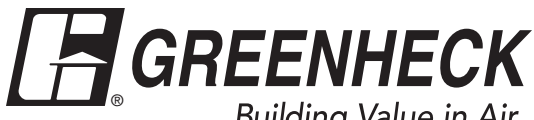

# **Reference Guide for Microprocessor Controller**

Please read and save these instructions for future reference. Read carefully before attempting to assemble, install, operate or maintain the product described. Protect yourself and others by observing all safety information. Failure to comply with these instructions will result in voiding of the product warranty and may result in personal injury and/or property damage.

# **DOAS v3.001**

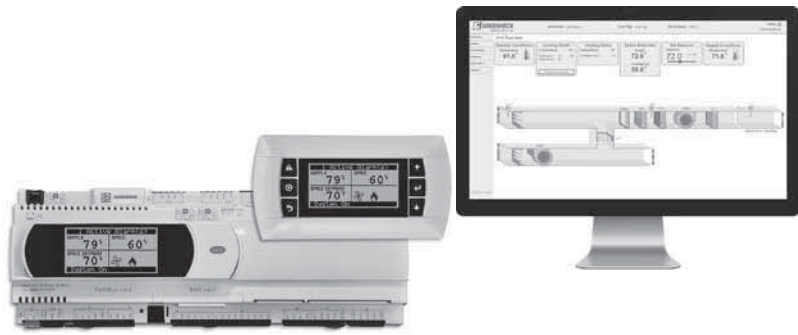

**DOAS Technical Support Call 1-866-478-2574**

# **Introduction**

# **Program Features**

The microprocessor controller offers control through easy monitoring and adjustment of unit parameters by way of a lighted graphical display and an integral pushbutton keypad.

# **Pre-Programmed Operating Sequences**

The controller has been pre-programmed to offer multiple control sequences to provide tempered air. Factory default settings allow for easy setup and commissioning. The sequence parameters are fully adjustable. Refer to the Sequence of Operation for details.

# **BMS Communication**

The user can remotely adjust setpoints, view unit status points and alarms. The microprocessor controller is capable of communicating over several protocols:

- BACnet® MSTP Modbus RTU
	-
- 
- BACnet® IP Modbus TCP
- LonWorks®
- 

Reference Points List for a complete list of BMS points.

# **Internal Time Clock (Schedule)**

The controller has an internal programmable time clock, allowing the user to set occupancy schedules for each day of the week. The controller option also has morning warm-up and cool down capability for improved comfort at the time of occupancy.

# **Alarm Management**

The microprocessor controller will monitor the unit's status for alarm conditions. Upon detecting an alarm, the controller will record the alarm description, time,

date, and input/output status points for user review. A digital output is reserved for remote alarm indication. Alarms are also communicated via BMS (if equipped).

# **Occupancy Modes**

The microprocessor controller offers three modes of determining occupancy: a digital input, the internal time clock or the BMS. If in the unoccupied mode, the unit will either be shut down, continue normal operation utilizing adjustable unoccupied setpoints, recirculate with unoccupied setpoints or will cycle on to maintain adjustable unoccupied room temperature and humidity setpoints (room temperature and humidity sensor is optional).

# **Remote Display Panel (if equipped)**

A touch pad display panel allows for remote monitoring and adjustment of parameters, allowing ease of control access without going outdoors.

# **WARNING**

Electrical shock hazard. Can cause personal injury or equipment damage. Service must be performed only by personnel that are knowledgeable in the operation of the equipment being controlled.

# **WARNING**

Mechanical high static protection cutoffs must be installed by others to protect the system and equipment from over-pressurization when using factory provided control sensors. The manufacturer does not assume responsibility for this.

# **Table of Contents**

# **Sequence of Operation**

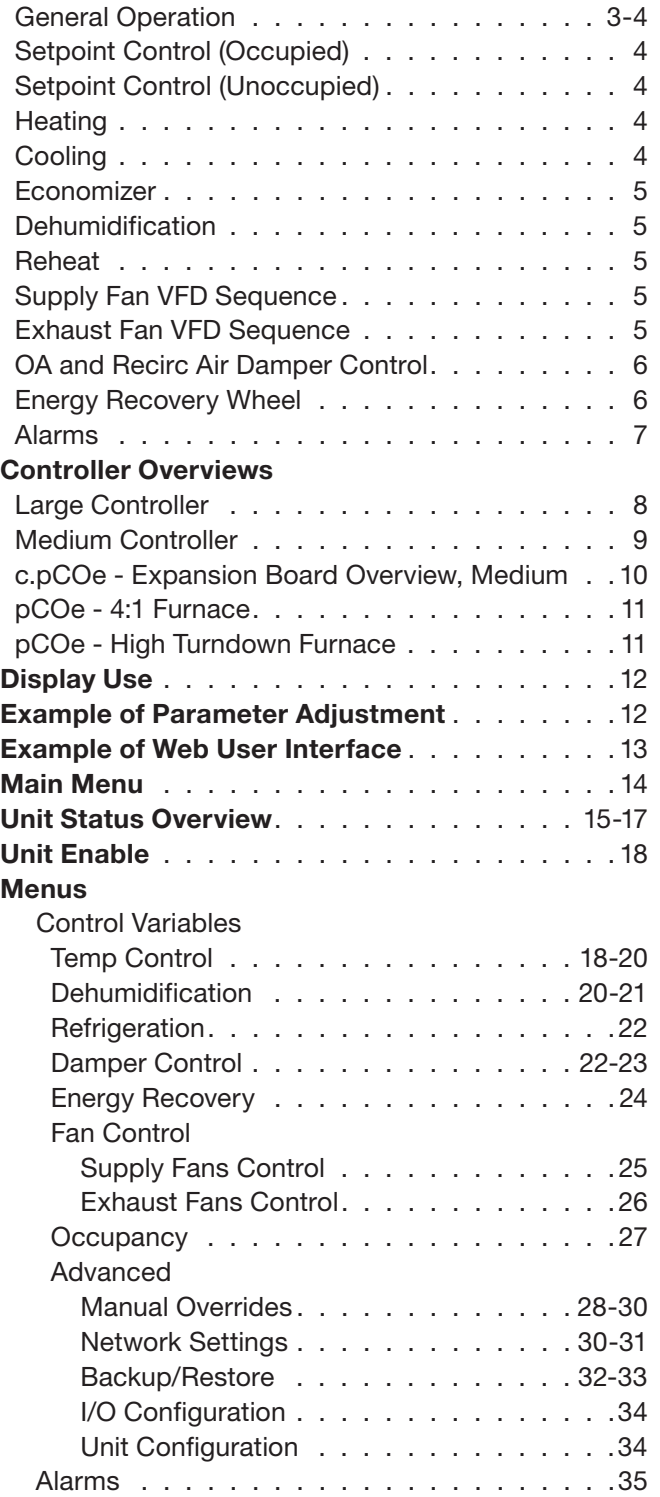

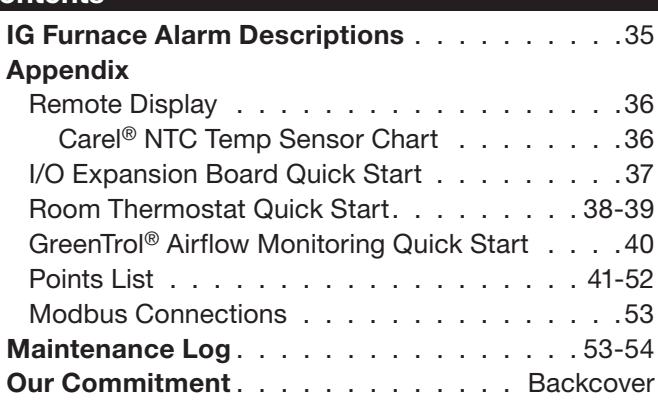

# **Sequence of Operation**

The microprocessor controller can be configured for air handler, energy recovery, and dedicated outdoor air systems. Each application utilizes similar technologies for heating and cooling: chilled water, hot water, indirect gas, electric heat, packaged DX cooling, and packaged DX cooling with digital and inverter scrolls. All setpoints, lockouts and delays are user adjustable via the integral keypad display, remote display, or web user interface.

# **General Operation**

**UNIT START COMMAND:** The microprocessor controller requires a digital input to enable operation. The unit can then be commanded on or off by this digital input, keypad, the BMS or internal time clock. When a start command becomes active the following steps occur:

- Energy recovery wheel starts, if equipped
- Factory mounted and wired dampers are powered (Outdoor air, exhaust air, and recirculation air dampers, if equipped)
- Exhaust fan, if equipped, starts after adjustable delay
- Supply fan starts after adjustable delay
- Tempering operation starts after adjustable delay

**UNIT STOP COMMAND:** A shutdown occurs when there is not an occupied or unoccupied start command. The following shutdown methods can occur.

Hard shutdown occurs under the following conditions:

- A user or the BMS disables the system, and the supply temperature is less than the soft shutdown enable setpoint.
- Occupancy is commanded to unoccupied while there is no unoccupied start command, and the supply temperature is less than the soft shutdown enable setpoint.

When a hard shutdown occurs:

- The unit shuts down immediately.
- Dampers spring-return to their off position.

Soft shutdown occurs under the following conditions:

- A user or the BMS disables the system, and the supply temperature is greater than or equal to the soft shutdown enable setpoint.
- There is no unoccupied or occupied start command and the supply temperature is greater than or equal to the soft shutdown enable setpoint.

The following occurs during a soft shutdown:

- Tempering outputs immediately revert back to their off value; while
- Dampers remain open and fans continue to run; until
- The supply air temperature falls below the soft shutdown enable setpoint minus 5.0°F; or
- The soft shutdown delay timer has expired.

#### **UNIT/SYSTEM DISABLED COMMAND:**

The unit becomes disabled due to the following:

- The unit was disabled from the controller's Unit Enable screen.
- The unit was disabled from the BMS.
- The shutdown input is in the shutdown position.
- A shutdown alarm was activated.

When disabled the following actions occur:

- The unit shuts down immediately; and
- Dampers spring-return to their off position.

**OCCUPIED/UNOCCUPIED MODES:** The microprocessor controller offers three modes of determining occupancy: digital input, the internal time clock or the BMS. When in the unoccupied mode, the unit can be configured to shut down, or cycle on to maintain the unoccupied room setpoints. The unit can be temporarily overridden to the occupied mode via a digital input, keypad display, or room thermostat, if equipped.

The controller can be configured with morning warmup and cool down to bring the space to the occupied setpoint prior to occupancy.

#### • **Occupied Mode:**

- Exhaust fan on, if equipped
- Supply fan on
- Heating (refer to Heating section)
- Cooling (refer to Cooling section)
- Energy Recovery Wheel Control (refer to Energy Recovery Wheel section), if equipped
- Damper Control (refer to Outdoor Air and Recirculated Air section), if equipped
- **Unoccupied Mode (Unit Off):** Unit remains off when in unoccupied mode.
- **Normal Operation with Unoccupied Setpoints:**  Optional unoccupied mode will operate as if in occupied mode but will utilize adjustable unoccupied setpoints.
	- Exhaust fan on, if equipped
	- Supply fan on
	- Heating (refer to Heating section)
	- Cooling (refer to Cooling section)
	- Energy Recovery Wheel Control (refer to Energy Recovery Wheel section), if equipped
	- Damper Control (refer to Outdoor Air and Recirculated Air section), if equipped
- **Recirculation with Unoccupied Setpoints:** Optional unoccupied mode when there is an unoccupied recirculation damper. The unit will continue to run, but in full recirculation.
	- Supply fan on
	- Recirculation air damper open
- OA damper closed
- Tempering operations begin
- **Unoccupied Mode (Cycle on Room):** Optional unoccupied mode when there is an unoccupied recirculation damper and room temperature and/ or humidity sensor(s) connected to the controller. The unit will cycle on to maintain unoccupied room setpoints if there is a call for unoccupied heating, cooling or dehumidification.
	- Exhaust fan off, if equipped
	- Supply fan on
	- Recirculation air damper open
	- OA damper closed
- Tempering operations begin

# **Setpoint Control (Occupied)**

Supply air temperature setpoint can be configured as constant, or can be reset by either outside air temperature, or room temperature setpoint. If equipped with BMS communications, the user can also directly command the supply temperature setpoint, or room temperature setpoint, if equipped.

- **Outdoor Air Temperature Reset Function:** The controller will default to supply temperature reset based on outdoor air temperature. The controller will monitor the OA temperature and reset the supply temperature setpoint based upon the outdoor air reset function.
- **Room Temperature Reset (optional):** With a room temperature sensor, the controller will adjust the supply air temperature setpoint between the minimum (55°F) and maximum (90°F), to satisfy the desired room temperature. Room temperature setpoint can be adjusted locally at the microprocessor by BMS or room thermostat, if equipped.

# **Setpoint Control (Unoccupied)**

When equipped with an unoccupied recirculation damper and optional room temperature and/or humidity sensors, the unit will cycle on to maintain the unoccupied room setpoints.

- **Unoccupied Heating:** If equipped with heating, the unit is enabled when the room temperature is less than the unoccupied heating setpoint minus differential (60°F). The supply air temperature setpoint will be set to the supply maximum reset limit (90°F). The unit cycles off when the room temperature reaches the unoccupied heating setpoint.
- **Unoccupied Cooling:** If equipped with cooling, the unit is enabled when the room temperature is greater than the unoccupied cooling setpoint plus differential (80°F+5°F). The supply air temperature setpoint will be set to the supply minimum reset limit (55°F). The unit cycles off when the room temperature reaches the unoccupied cooling setpoint.
- **Unoccupied Dehumidification:** If equipped with cooling, the unit is enabled when the room relative humidity exceeds the unoccupied room relative humidity setpoint plus differential (50%+5%). The supply air temperature setpoint will be set to the equivalent occupied supply setpoint.
- **Morning Warm-Up/Cool Down:** The unit uses adjustable preset time to temper the space to occupied setpoint prior to occupancy (room temperature sensor is optional).

# **Heating**

The heating is controlled to maintain the supply temperature setpoint. The heating will be locked out when the outside air temperature is above the heating lockout (80°F adj).

- **Indirect Gas Furnace:** Microprocessor controller will modulate the indirect gas furnace to maintain the supply temperature setpoint.
- **Hot Water Coil:** Microprocessor controller will modulate a hot water valve (provided by others) to maintain the supply temperature setpoint. **Coil freeze protection must be provided by others in the field!**
- **Electric Heater:** Microprocessor controller will modulate an electric heater to maintain the supply temperature setpoint.

# **Cooling**

The cooling is controlled to maintain the supply temperature setpoint. The mechanical cooling will be locked out when the outside air temperature is below the cooling lockout (55°F).

- **Chilled Water:** Microprocessor controller will modulate a chilled water valve (provided by others) to maintain supply air setpoint. **Coil freeze protection must be provided by others in the field!**
- **Packaged/Split DX Cooling (Standard Scroll):** Microprocessor controller will enable stages of cooling to maintain the supply air setpoint.
- **Packaged DX Cooling (Digital Scroll):** Microprocessor controller will modulate the digital scroll to maintain the supply air temperature setpoint.
- **Packaged DX Cooling (Inverter Scroll):** Microprocessor controller will modulate the inverter scroll to maintain the supply air temperature setpoint.

# **Economizer**

If the application requires cooling, and the outdoor air conditions are suitable for free cooling, the controller may enter the economizer state. If the unit is economizing and the discharge temperature setpoint is not being met, the controller may bring on mechanical cooling. If equipped with a modulating outdoor air and recirculated air damper, the dampers will modulate between the minimum OA and maximum positions to maintain the supply temperature setpoint. If equipped with an energy wheel, Reference Energy Recovery Wheel Sequence.

- **Temperature:** The economizer will be locked out when:
	- The outside air is greater than the economizer high lockout (65°F).
	- The unit is operating in dehumidification mode.
	- There is a call for heating.
- **Temperature/Enthalpy:** The economizer will be locked out when:
	- The outside air is greater than the economizer high lockout (65°F dry-bulb).
	- The outside air is greater than the economizer high enthalpy lockout (23 btu/lb).
	- The unit is operating in dehumidification mode.
	- There is a call for heating.

# **Dehumidification**

The cooling is controlled to maintain the cold coil setpoint. The dehumidification sequence will be locked out when the OA is less than the dehumidification lockout (10°F) above the cold coil setpoint. If equipped with BMS communications, the user can also directly set the cold coil leaving air setpoint.

 • **Optional Room Relative Humidity Sensor or Thermostat:** The controller will adjust the cold coil leaving air temperature setpoint between the minimum (50°F) and maximum (55°F) setpoint to satisfy the desired room relative humidity setpoint.

# **Reheat**

While the unit is in dehumidification mode, the supply air can be reheated via Primary Heating Source, On/Off Hot Gas Reheat or Modulating Hot Gas Reheat.

- **Modulating Hot Gas Reheat (valve):** The microprocessor controller will modulate the hot gas reheat valve to maintain the supply temperature setpoint.
- **Reheat Plus:** The primary heat source configured to act as secondary reheat.

# **Supply Fan VFD Sequence**

The factory installed VFD is wired to the controller. Supply fan speed needs to be set during test and balance of the unit. If equipped with BMS communications, the user can also directly command the supply fan speed.

- Optional Space/Duct CO<sub>2</sub> Sensor: The controller will modulate the supply fan based upon a comparison of the  $CO<sub>2</sub>$  setpoint to the actual  $CO<sub>2</sub>$ levels reported from the sensor.
- **Optional Duct Static Pressure Sensor:** The controller will modulate the supply fan based upon a comparison of the duct static pressure setpoint to the actual duct static pressure level reported from the sensor.
- **Optional Building Static Pressure Sensor:** The controller will modulate the supply fan based upon a comparison of the building static pressure setpoint to the actual building static pressure level reported from the sensor.
- **Optional Single Zone VAV (SZ):** The controller will control the supply air temperature and supply fan speed to maintain the room temperature setpoint. This sequence requires a room temperature sensor.

**Heating -** When the room requires heating, the controller will reset the supply air temperature setpoint up to the maximum (90°F) while increasing the supply fan speed up to its maximum heating speed.

**Cooling -** When the room requires cooling, the controller will first reset the supply air temperature setpoint down to the minimum (55°F) while the supply fan remains at the minimum cooling speed. After a time delay, the supply fan speed will increase up to its maximum cooling speed to maintain the room temperature setpoint.

# **Exhaust Fan VFD Sequence**

The factory installed VFD is wired to the controller. Exhaust fan speed needs to be set during test and balance of the unit. If equipped with BMS communications, the user can also directly command the exhaust fan speed.

- • **Optional Building Static Pressure Sensor:** The controller will modulate the exhaust fan based upon a comparison of the building static pressure setpoint to the actual building static pressure level reported from the sensor.
- **Optional Supply Fan Tracking:** The controller will proportionally modulate the exhaust fan based upon the supply fan speed.
- **Optional Outdoor Air Damper Tracking:** The controller will proportionally modulate the exhaust fan based upon the outdoor air damper position.

# **Sequence of Operation**

# **Outdoor Air and Recirculated (Recirc) Air Damper Control**

If equipped with a modulating outdoor air and recirculated air damper, the recirculated air damper will operate inverse of the outdoor air damper. The outdoor air damper will open to a Minimum Outdoor Air Position (Min OA) when in occupied mode. If the controller is configured to modulate the supply fan speed, the minimum and maximum OA positions can be reset based on supply fan speed. If equipped with BMS communications, the user can also directly reset the damper position up to the maximum OA position.

- **Optional Space CO<sub>2</sub> Sensor:** The controller will proportionally modulate the OA/RA dampers based upon a comparison of the  $CO<sub>2</sub>$  setpoint to the actual  $CO<sub>2</sub>$  level reported from the sensor. As the  $CO<sub>2</sub>$  level rises, the controller will proportionally modulate the outdoor air damper open, between the minimum OA damper position and maximum  $CO<sub>2</sub>$  position.
- **Optional Building Pressure:** The OA/RA dampers will modulate based upon the signal from a building static pressure sensor. The controller will modulate the dampers, between the minimum and maximum OA positions, based upon a comparison of the building static pressure setpoint to the actual building static pressure level reported from the sensor.

# **Energy Recovery Wheel Sequences**

**Economizer (optional):** If the unit is equipped with an energy recovery wheel, the economizer will modulate/ stop the energy wheel to achieve free cooling. Jog wheel control is available during stop wheel economizer operation. This sequence allows the wheel to rotate for a short period of time exposing a new section to the air stream.

- **Stop Wheel:** When economizer mode is enabled and there is a signal for cooling, the wheel will stop rotating to allow free cooling.
- **Modulate Wheel:** When economizer mode is enabled and there is a signal for cooling, the controller modulates wheel speed to maintain the supply temperature setpoint.
- • **Energy Wheel Bypass Dampers, if equipped:**  During normal operation, the dampers shall remain closed to allow full operation of the energy wheel. During economizer sequences, the dampers will be open to bypass the energy wheel.

**Frost Control (optional):** The microprocessor controller will activate the frost control method when the outdoor air temperature is less than the defrost setpoint (5°F) and the wheel pressure switch is closed due to a high wheel pressure drop. Once the pressure drop decreases below the pressure switch point or the outdoor air temperature increases, the unit will resume normal operation.

- **Electric Preheater:** When frosting is occurring, the preheater is energized to defrost the wheel.
- **Modulate Wheel:** When frosting is occurring, the wheel slows to allow defrosting to occur.
- **Cycle Wheel:** When frosting is occurring, the energy wheel is cycled off for a defrost cycle time (5 minutes). After the defrost cycle time, the wheel is re-energized to continue normal operation. The controller will not allow another defrost cycle for a minimum normal operating cycle time (30 minutes).
- **Timed Exhaust:** When frosting is occurring, the supply fan is cycled off along with the tempering for a defrost cycle time (5 minutes). The exhaust fan will continue to run allowing the warm exhaust air to defrost the wheel. After the defrost cycle time, the supply fan and tempering are re-energized to continue normal operation. The controller will not allow another defrost cycle for a minimum normal operating cycle time (30 minutes).

# **Alarms**

The microprocessor controller includes a digital output for remote indication of an alarm condition, which connects via the **J15** port. Possible alarms include:

- **Dirty Filter Alarm:** If the outside air or return air filter differential pressure rises above the differential pressure switch setpoint, the microprocessor controller will activate an alarm.
- **Supply and Exhaust Air Proving Alarm:** Microprocessor controller monitors proving switch on each blower and displays an alarm in case of blower failure.
- **Sensor Alarm:** Microprocessor controller will send an alarm if a failed sensor is detected (temperature, pressure, relative humidity).
- **Supply Air Low Limit:** If the supply air temperature drops below the supply air low limit (35°F), the microprocessor controller will de-energize the unit and activate the alarm output after a preset time delay (300s).
- **Other Alarms:** Wheel Rotation, High Wheel Pressure, High/Low Refrigerant Pressure.

# **Large Controller Overview**

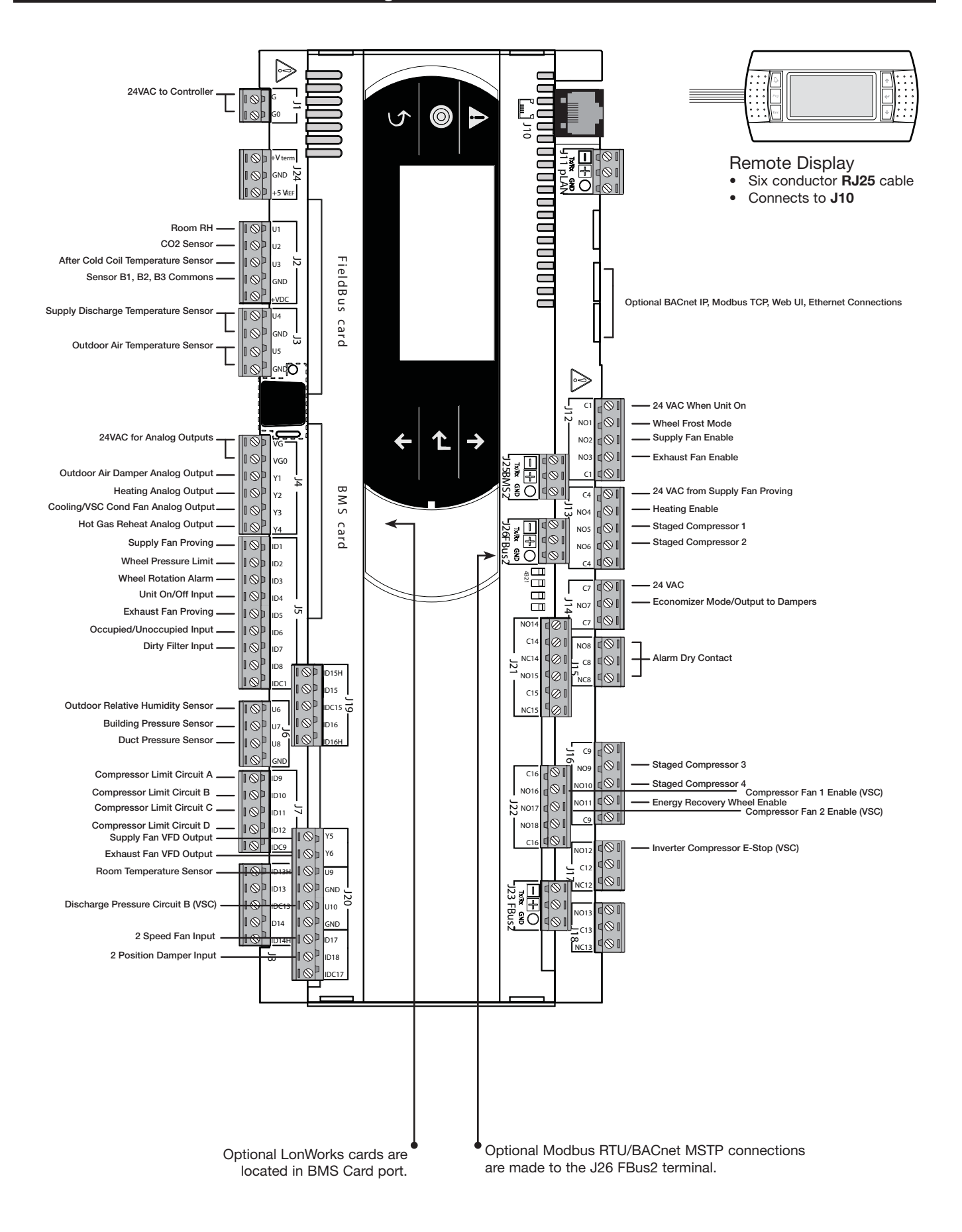

#### **Medium Controller Overview**

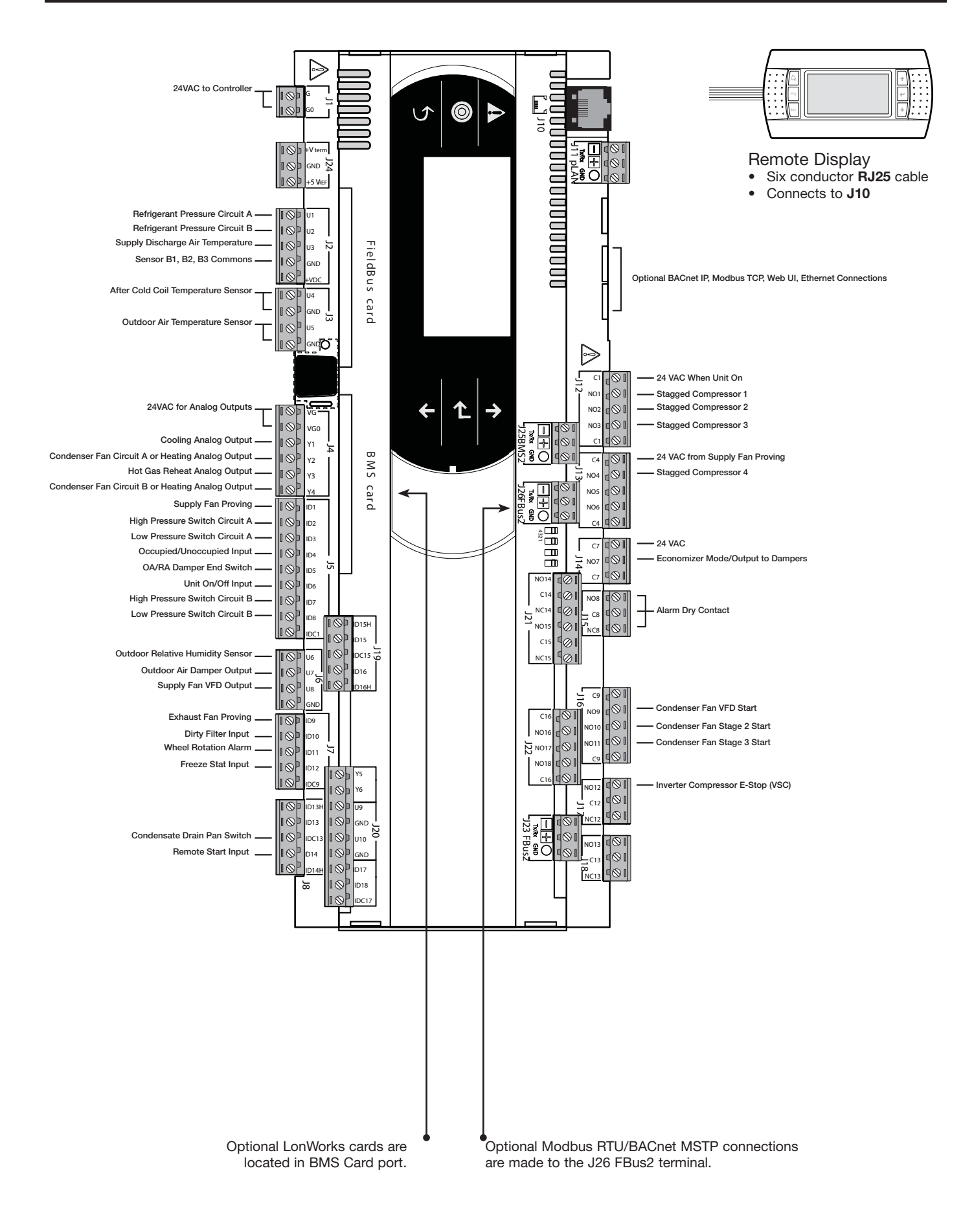

# **c.pCOe - Expansion Board Overview, Medium Controller Arrangement**

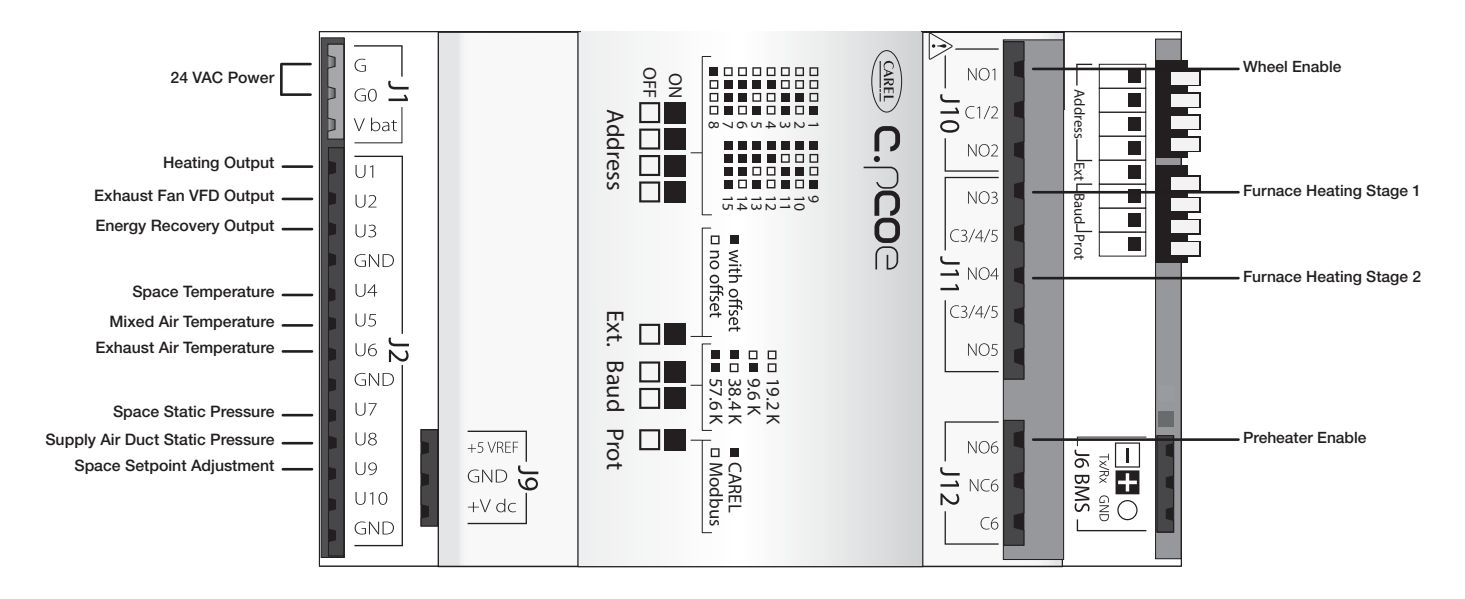

The expansion board is an I/O module than can be used to monitor additional statuses or provide commands from medium board controller.

#### **pCOe - 4:1 Furnace Overview**

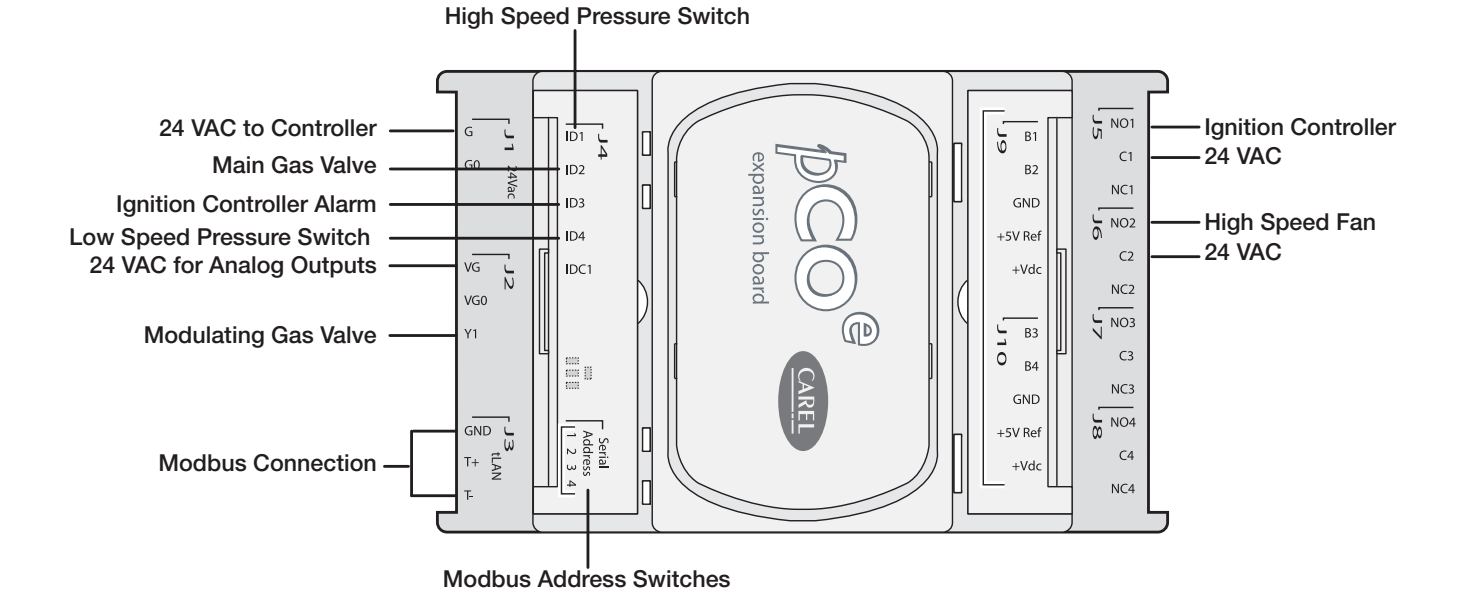

## **pCOe - High Turndown Furnace**

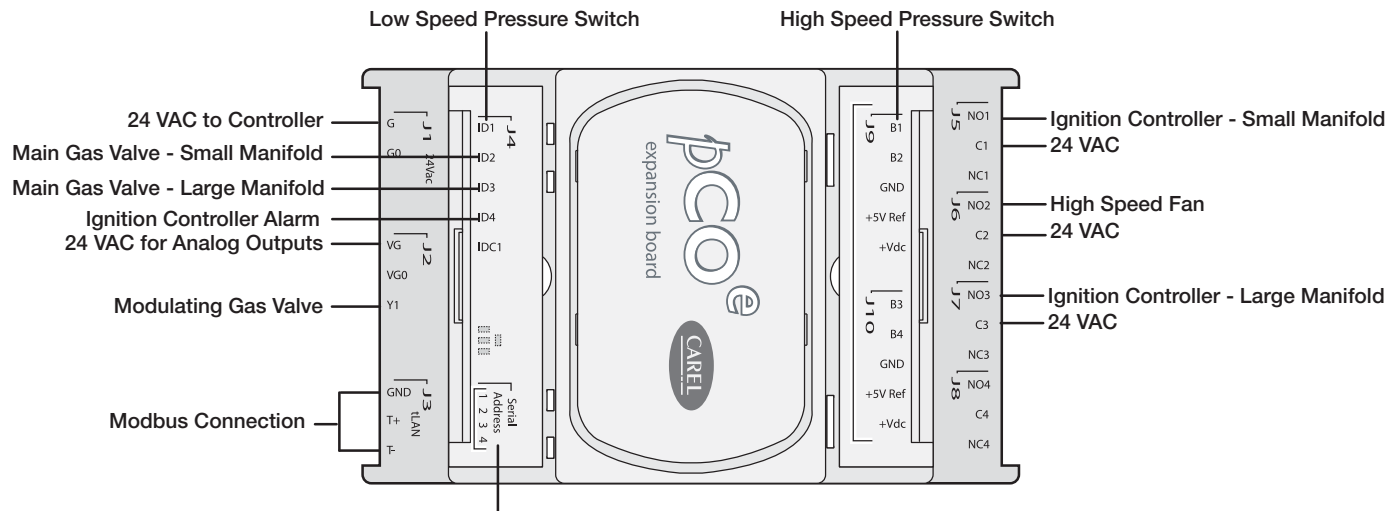

**Modbus Address Switches**

# **Display Use**

The microprocessor controller is located in the unit control center. The face of the controller has six buttons, allowing the user to view unit conditions and alter parameters. The microprocessor controller is pre-programmed with easy to use menus. A remote display is also available, which connects via the **J10** port. A six wire patch cable is needed.

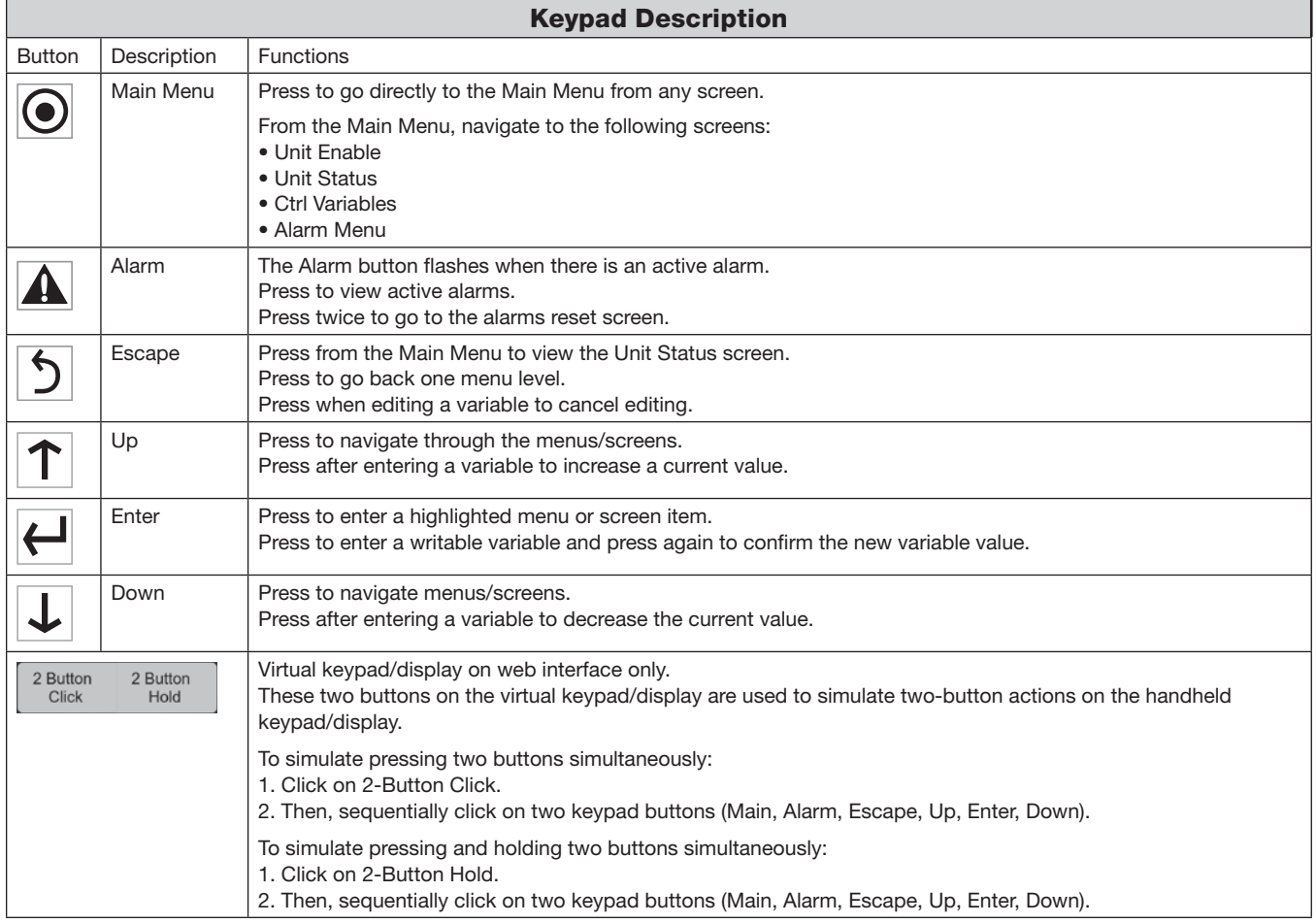

# **Example of Parameter Adjustment**

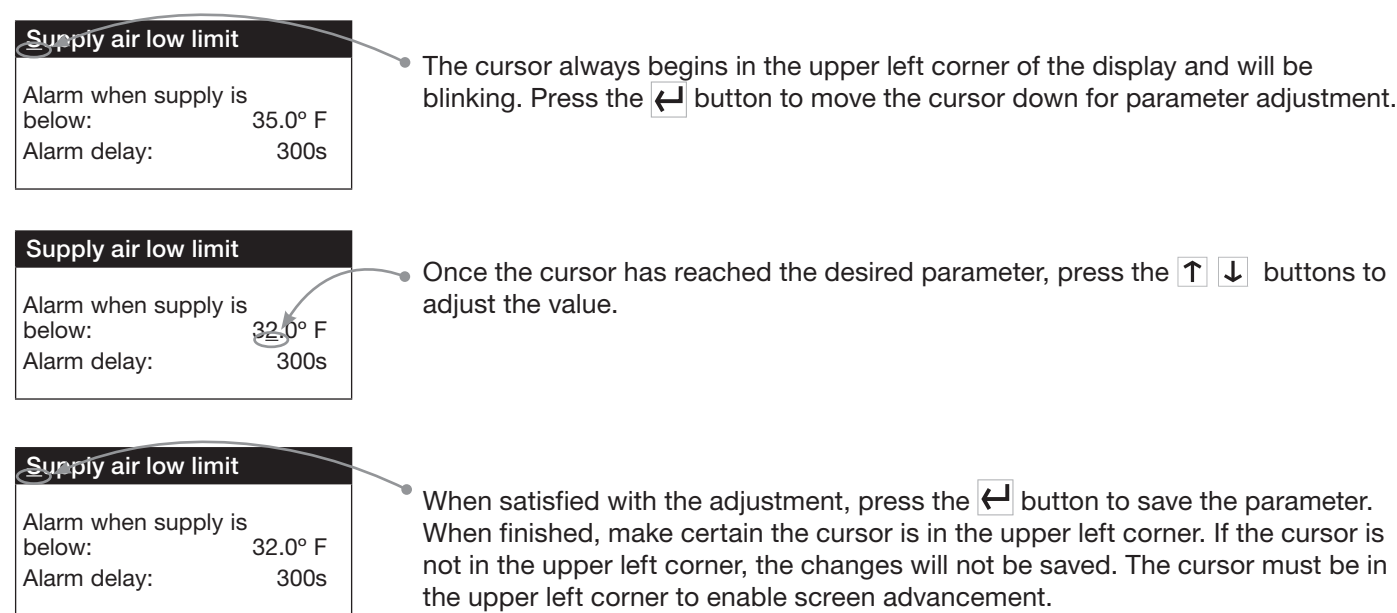

# **Web User Interface**

The Web User Interface allows access to the unit controller through the building network. Reference Cntrl Variables/ Advanced/Network Settings to set the IP network protocol. Once proper communication is established, the user can click on the follow tabs:

*Overview* – Includes a functioning unit graphic, monitoring points, and active setpoint adjustment.

*Alarm* – Shows current and cleared alarms.

*Unit Display* – Mimics the unit controller display. Allows the user full access to the controller without physically being at the unit.

*Trending* – User can view past and present controller points.

*Information* – Provides manufacturer support information as well as IOM resources.

*Service* – User must be logged with service access criteria (9998). Once proper login is established, the user can view configured input/output points associated with the unit controller

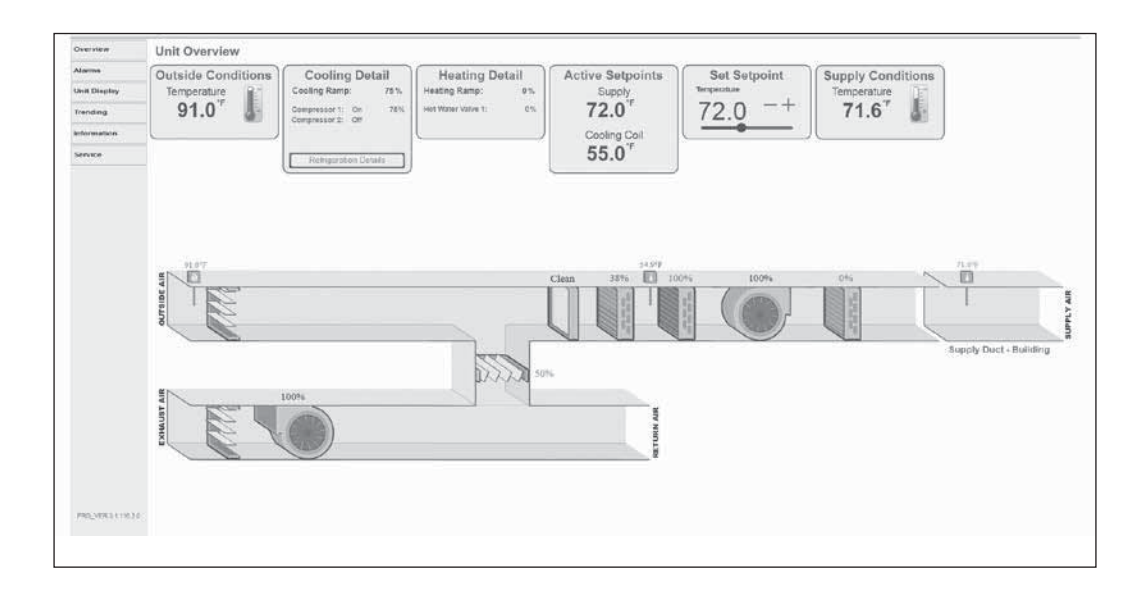

# **Unit Enable | | Main Status**

 $\overline{\mathsf{B}}$  Input Output Status

#### **Note:**

Additional status screens are displayed depending on unit configuration. Screens may include, but are not limited to: **Occupancy** Damper positions Fan status **Airflow Setpoints** Economizer Energy recovery **Cooling** Circuit pressure Heating Dehumidification Static pressure

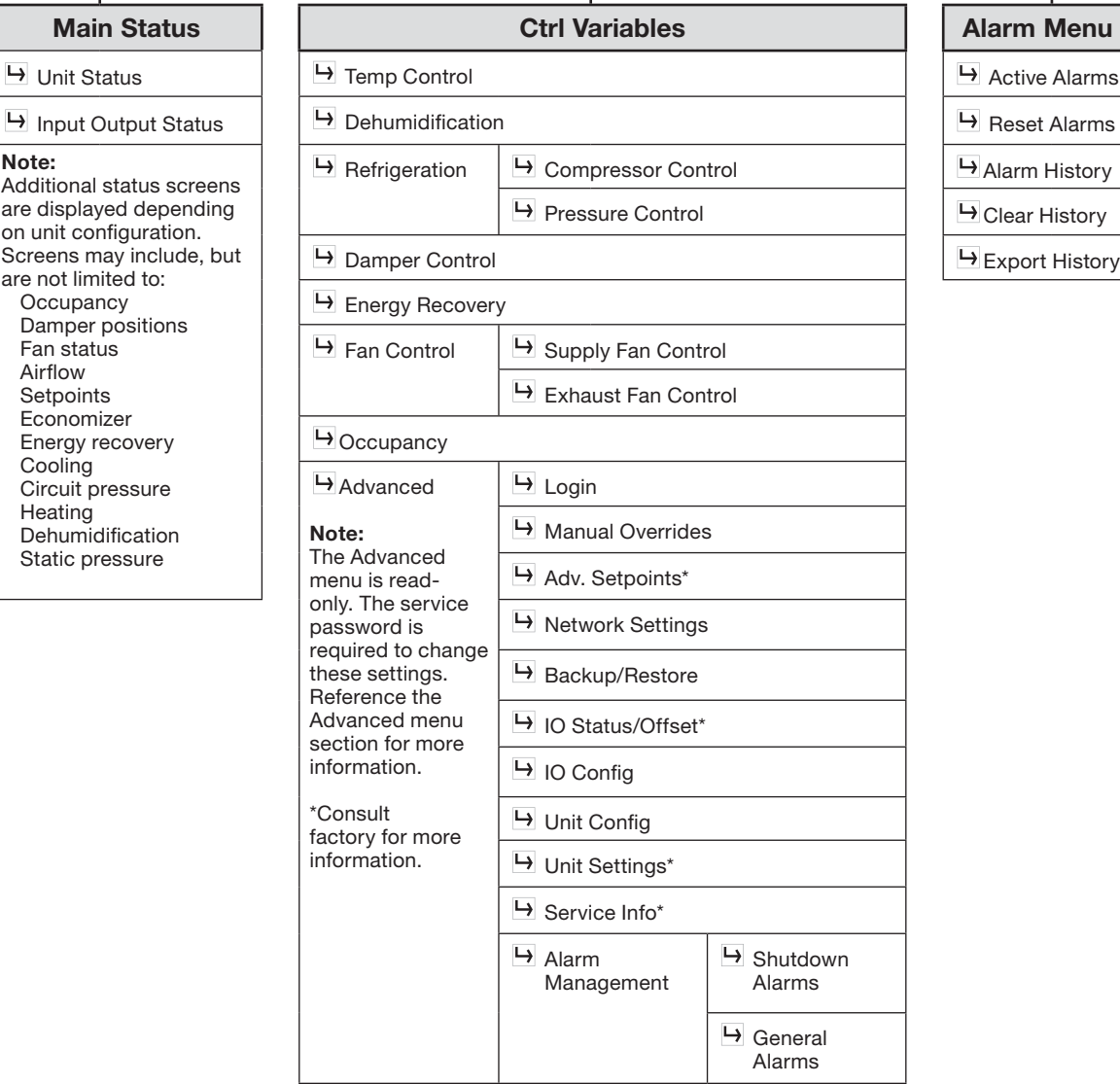

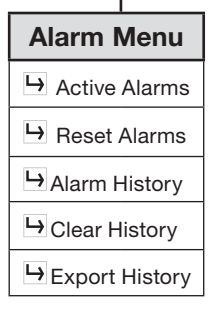

# **Unit Status Overview**

The microprocessor controller will revert to a default main menu loop. This loop includes several screens to view the operating conditions of the unit. Scroll through the menu screens by using the  $\left|\uparrow\right| \downarrow$  buttons.

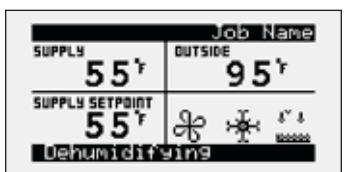

*THE INITIAL MENU SCREEN DISPLAYS THE JOB NAME, UNIT TAG, UNIT STATUS, OUTSIDE AIR CONDITIONS, SPACE CONDITIONS AND SETPOINTS.* 

#### Possible modes include:

- Off/Standby
- Unoccupied Start
- Dampers Open
- Fan Start Delay
- Fans Starting • Startup Delay
- 
- System On
- Soft Shutdown
- System Disabled
- Remote Off

#### • Shutdown Alarm

- Fans Only
- Economizing
- Cooling
- Dehumidifying
- Heating
- HGRH Purging
- Defrost Active
- Overrides Active
- Expansion Offline

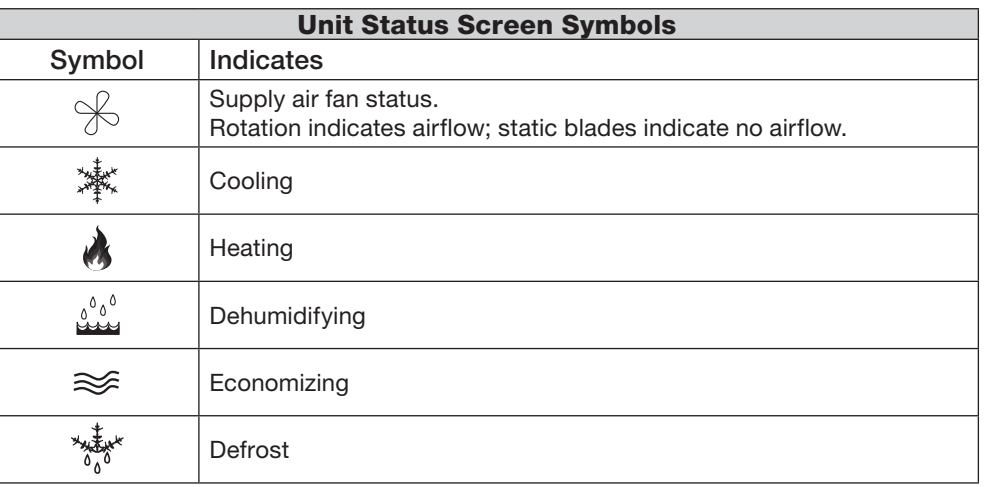

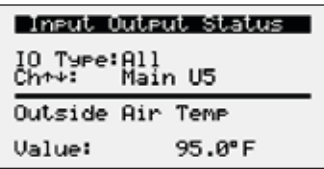

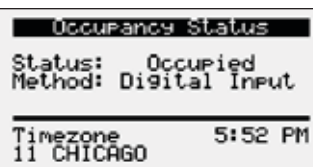

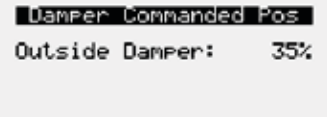

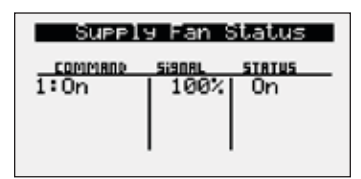

#### *INPUT OUTPUT STATUS*

Displays real time conditions from sensors located in the unit and building space if equipped with space mounted sensors. Controller output conditions can also be viewed from this screen. To view the desired input/output point, the user must select the desired channel. Reference the Controller Overview section in this IOM for individual point locations.

#### *OCCUPANCY STATUS*

Displays current status of occupancy and the configured occupancy control method and time zone.

#### *DAMPER COMMANDED POS*

This screen appears if equipped with modulating outdoor air and recirculated air dampers. Displays current position of the outdoor air damper. Recirculating air damper position is the inverse of outside damper position.

#### *SUPPLY FAN STATUS*

This screen displays the fan enable command, fan proving status, and the supply fan ramp being sent from the controller to the VFD. The minimum and maximum speeds are set in the VFD (Reference unit Installation and Operation Manual for VFD programming). The controller can modulate the fan between the min and max speeds via an analog output.

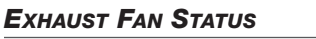

**Unit Status Overview**

This screen displays the fan enable command, fan proving status, and the exhaust fan ramp being sent from the controller to the VFD. The minimum and maximum speeds are set in the VFD (Reference unit Installation and Operation Manual for VFD programming). The controller can modulate the fan between the min and max speeds via an analog output.

#### *AIRFLOW STATUS*

This screen displays the current status of airflow volumes if the unit is provided with airflow monitoring.

#### *AMBIENT LOCKOUT STATUS*

Displays heating and cooling lockout status based on the outside air ambient temperature. Ambient lockouts for heating and cooling can be altered by entering Main Menu/Ctrl Variables/Temp Control/Cooling or Heating.

#### *OUTSIDE RESET*

This screen will be active if the controller is configured for outside air reset. The heating and cooling devices modulate to maintain the supply air temperature setpoint as determined by the outside reset calculation.

#### *ACTIVE RESET*

This screen will be active if temperature control mode is set for space or return air reset. The supply temperature setpoint is calculated based on the active setpoint and the current space or return temperature. The calculated setpoint is scaled between the supply temperature minimum and maximum setpoints determined by the current mode of operation.

#### *SUPPLY SETPOINT*

Displays current supply temperature and supply temperature setpoint to be achieved.

#### *ECONOMIZER RAMP*

The economizer ramp screen will be active if the unit is configured for an economizer control method. This screen displays the economizer setpoint, supply air discharge temperature, economizer ramp status, and economizer control mode of control. Economizer control mode options include, outside dry bulb, outside enthalpy, comparative dry bulb, and comparative enthalpy.

#### *CO2 RAMP OUTPUT*

The  $CO<sub>2</sub>$  Ramp Output screen will be active if the unit is configured for  $CO<sub>2</sub>$ control. This screen displays the  $CO<sub>2</sub>$  setpoint,  $CO<sub>2</sub>$  level from the space, and the status of the control ramp.

#### *ENERGY RECOVERY WHEEL STATUS*

This screen provides overall status of the energy recovery wheel.

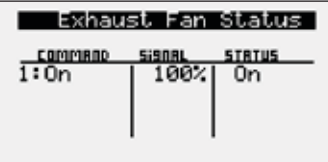

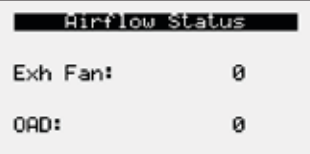

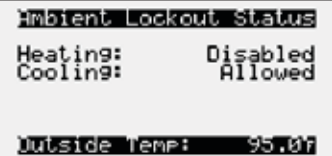

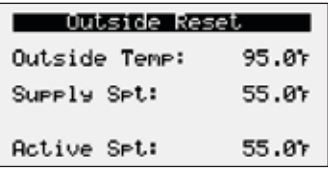

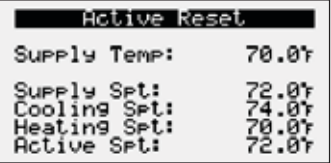

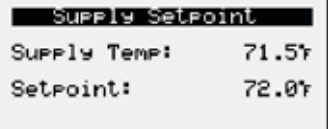

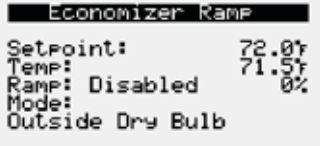

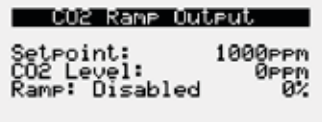

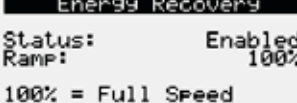

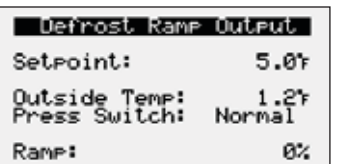

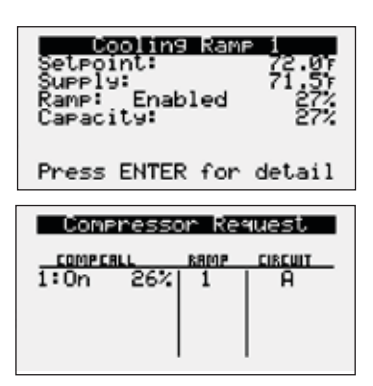

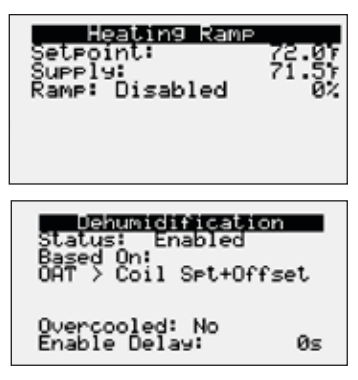

HGRH Rame Outeut Temp Enabled<br>HGRH Circuits:

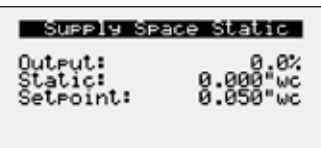

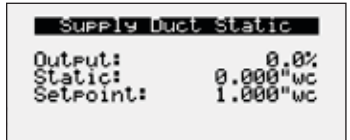

# **Unit Status Overview**

# *DEFROST RAMP OUTPUT*

This screen only appears if the unit has an energy recovery wheel and a frost control method was provided on the unit.

Upon sensing a high differential pressure across the energy wheel, the unit will go into defrost if the outside air temperature is below the defrost temperature setpoint.

# *COOLING RAMP*

This screen displays the active setpoint, supply discharge temperature, cooling enable/disable, cooling ramp being sent from the controller, and the overall capacity being demanded.

# *COMPRESSOR REQUEST*

The compressor request screen will be active if the unit is equipped with DX cooling. Screen displays overall status of individual compressor operation being sent from the unit controller. Example: Circuit A compressor enable (On) with modulating value of 26%.

# *HEATING RAMP*

This screen displays the active setpoint, supply air temperature, heating enable/ disable, and heating ramp being sent from the controller.

# *DEHUMIDIFICATION*

This screen will display the overall dehumidification status and selected mode of dehumidification control.

The following dehumidification modes are available when the space is in occupied mode:

- Cold coil setpoint plus offset (10ºF)
- Inside RH\*
- Inside dew point\*
- Outside dew point
- Inside RH or inside dew point\*
- Inside RH or inside dew point or outside dew point
- Inside RH and inside dew point\*
- Inside RH and inside dew point or outside dew point \*Available during unoccupied mode.

# *HGRH RAMP OUTPUT*

This screen will display overall hot gas reheat status which includes active setpoint, supply air discharge temperature, hot gas reheat enable/disable, and hot gas reheat control loop being sent from the controller.

#### *SUPPLY SPACE STATIC*

This screen displays status points if the unit is configured for space static pressure control. Status points include controller output ramp, static pressure in the space, and the space static pressure setpoint. Similar status screen will appear for the exhaust fan if the unit is configured for exhaust fan space static control.

# *SUPPLY/RETURN DUCT STATIC*

This screen displays status points if the unit is configured for duct static pressure control. Status points include controller output ramp, static pressure in the duct, and the duct static pressure setpoint. Similar status screen will appear for the exhaust fan if the unit is configured for exhaust fan duct static control.

#### **Menu**

The controller is equipped with several menus to help guide users with altering program parameters. The following menus can be accessed by pressing the  $\odot$  button. To enter the desired menu, press the  $\overline{P}$  button.

# **Unit Enable**

The **Unit Enable** menu allows the user to enable and disable the unit through the controller. Reference sequence of operation for additional unit starts/stop details.

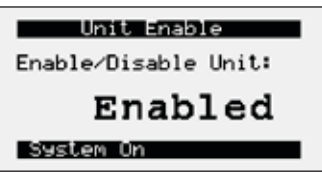

The unit ships from the factory in a disabled state. To allow the unit to operate, the controller must receive a run command from digital input ID4. **Jumper unit terminals R - G to allow the unit to operate.**

**Change to (Enabled/Disabled):** Enables user to manually turn unit on/off via display. Unit terminal **G** must have 24 VAC power to enable the unit.

# **Control Variables**

→ Temp Control

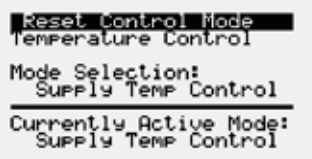

**Control Variables** The **Controls Variables** menu allows the user to view and adjust unit control parameters.

> The **Temperature Control** menu allows the user to view and adjust temperature control conditions of the unit.

#### *METHOD FOR TEMPERATURE CONTROL*

#### *Possible Setpoint Sources:*

*Supply Temp Control –* The supply discharge setpoint to be a constant value (e.g. 72°F). Reference Temperature Setpoint screen for setpoint adjustment.

*Space Reset* – The controller will reset the supply air temperature set point to maintain the room temperature set point (requires room temp sensor). Reference the Temperature Setpoint screen for room setpoint adjustment.

*Return Reset* – The controller will reset the supply air temperature set point to maintain the return air temperature set point (requires duct mounted return air temp sensor). Reference the Temperature Setpoint screen for return air setpoint adjustment.

*OA Reset –* The controller monitors the outdoor air temperature and adjusts the desired supply temperature set point accordingly. For example, when the outdoor air is below 55°F, the controller will change the supply set point to 70°F. If the outdoor air is above 65°F, the controller will change the supply set point to 55°F. If the outdoor air temperature is between 55°F and 65°F, the supply set point changes according to the outdoor air reset function. A visual representation of the outdoor air reset function is shown below. Reference Outside Setpoints for minimum and maximum outside air limits.

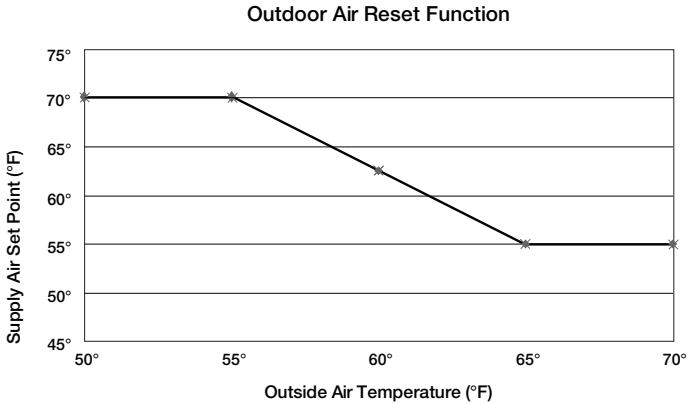

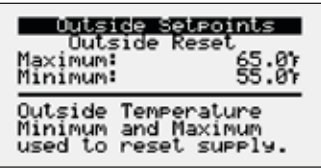

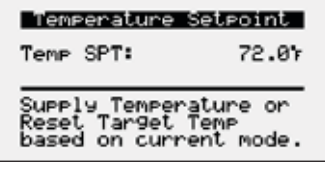

# *OUTSIDE SETPOINTS*

This screen only appears if outside reset is selected as the reset control mode.

# *TEMPERATURE SETPOINT*

This screen only appears if supply temp control, space reset, or return reset is selected as the reset control mode.

# *Possible Setpoint Sources:*

*Local* – The room set point will be constant; set from screen (e.g. 72°F).

*BMS* – The BMS can directly control the room temperature set point (requires BMS communication option).

*T-Stat* – The room set point will be adjustable from the room thermostat.

Reference Appendix: Room Thermostat Quick Start for additional information.

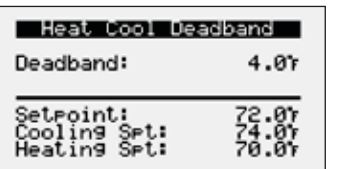

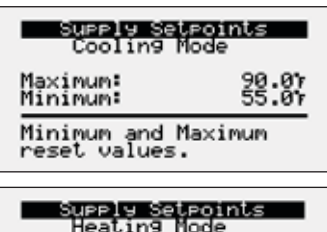

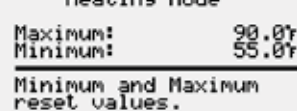

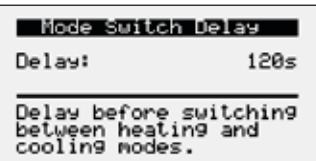

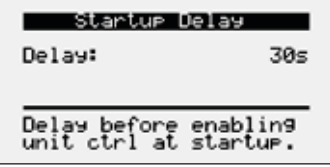

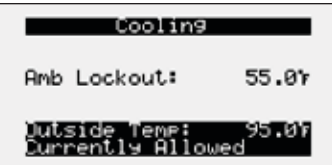

#### *HEAT COOL DEADBAND*

This screen only appears if space reset or return air reset is selected as the reset control mode. The heat cool deadband allows for separate cooling and heating setpoints when the reset control mode is set for space reset or return air reset.

# *SUPPLY SETPOINTS*

Cooling and heating supply setpoints screens only appear if outdoor reset, space reset, or return air reset is selected. These screens allow the user to set the minimum and maximum setpoint limits for cooling or heating operation. The controller will adjust the supply temperature setpoint between the set limits depending on mode of operation.

# *MODE SWITCH DISPLAY*

This screen displays the delay time required before switching between heating and cooling mode.

#### *STARTUP DISPLAY*

This screen displays the delay time after the fans have started and tempering begins

#### *COOLING LOCKOUT*

This screen displays the cooling lockout temperature. Cooling will be disabled when outside air is below the cooling lockout temperature (55ºF).

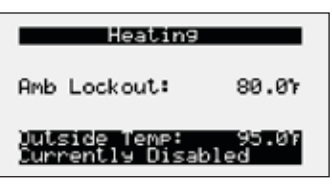

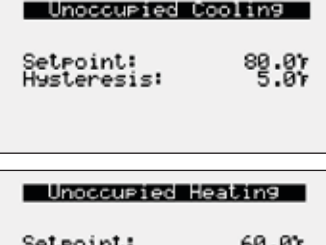

#### seuroinu:<br>Hysteresis: รี.ดัะ

# **Control Variables**

 $\overline{\mathsf{B}}$  Dehumidification

# Dehumidification Mode<br>Dehumidify when:

ORT > Coil Srt + 10.07

# Dehumidification Mode<br>Unoccupied Mode

Dehumidify when:

Indoor RH > 60%RH

# **Menu**

#### *HEATING LOCKOUT*

This screen displays the heating lockout temperature. Heating will be disabled when outside air is above the cooling lockout temperature (80ºF)*.*

# *SPACE SETPOINTS DURING THE UNOCCUPIED MODE*

The controller will have separate screens for unoccupied cooling and heating setpoints. Reference Occupied control variables for further detail.

Unoccupied Cooling Example: If setpoint = 80ºF, unoccupied cooling is enabled when room equals 80ºF and above. Unoccupied cooling is disabled when room temperature is below 75ºF.

Unoccupied Heating Example: If setpoint  $= 60^\circ F$ , unoccupied heating is enabled when room temperature equals 60ºF and below. Unoccupied heating is disabled when room temperature is above 65ºF.

The **Dehumidification** menu allows the user to view and adjust dehumidification control parameters.

# *THIS SCREEN DISPLAYS METHOD FOR DEHUMIDIFICATION.*

# *Possible Methods:*

- Outside Air Temp is greater than cold coil setpoint plus offset (10ºF)
- Inside RH\*
- Inside dew point\*
- Outside dew point
- Inside RH or inside dew point\*
- Inside RH or inside dew point or outside dew point
- Inside RH and inside dew point\*
- Inside RH and inside dew point or outside dew point \*Available during unoccupied mode.

There must be a constant call for dehumidification for the duration of the enable delay for dehumidification mode to become enabled. The call remains active until conditions are satisfied and dehumidification mode has been active for the minimum active time. Reference Ctrl Variables/Advanced/Unit Config/Unit Configuration Occupied Dehum Call for dehumidification method options.

#### *THIS SCREEN DISPLAYS METHOD FOR DEHUMIDIFICATION IN UNOCCUPIED MODE.*

If the unit is unoccupied while there is a dehumidification call, the unit will start and dehumidify until the unoccupied dehumidification setpoints are satisfied. The above dehumidification modes marked with an \* indicate availability during unoccupied mode. The unoccupied dehumidification mode can be set differently than the occupied dehumidification mode. Reference Ctrl Variables/Advanced/ Unit Config/Unit Configuration Unoccupied Dehum Call for dehumidification method options.

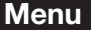

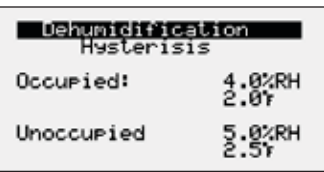

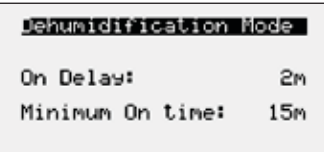

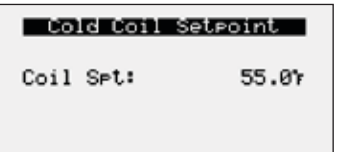

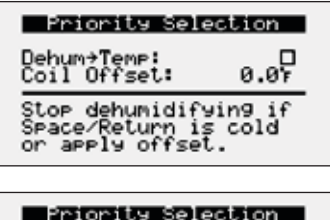

Heat+Dehum: 図 Allows switching to<br>Dehum when in heating.

rce Comp On Ĕ 31 Forces 1 comp to run<br>when in dehumid mode

#### *THIS SCREEN DISPLAYS HYSTERESIS FOR ENABLING DEHUMIDIFICATION DURING OCCUPIED AND UNOCCUPIED CONDITIONS.*

%RH for indoor RH control and <sup>o</sup>F for indoor dew point control. Example: If indoor RH setpoint = 50%, dehumidification is enabled when indoor RH equals 50% and above. Dehumidification is disabled when indoor RH is below 44%.

### *THIS SCREEN ALLOWS ADJUSTMENT FOR DELAY AND MINIMUM ON TIME FOR DEHUMIDIFICATION MODE.*

Times are in place to prevent short cycling between dehumidification and other control modes.

# *THIS SCREEN DISPLAYS THE TEMPERATURE SETPOINTS FOR THE COOLING COIL.*

This screen only appears if the unit is equipped with cooling. When in dehumidification mode, the controller will maintain the active cold coil set point. The active set point will be determined by the set point source.

# *Possible Set Point Sources:*

*Local* – The supply set point will be constant; set from screen (e.g. 55°F). *BMS* – The cold coil leaving air temperature set point can be adjusted over the BMS via the dehumidification set point (Reference Points List).

# *THESE SCREENS DISPLAY DEHUMIDIFICATION PRIORITY SELECTIONS.*

The following priorities are used to determine what is more important in the unit: temperature over dehumidification or heating over dehumidification. Both priority selections determine when the unit is allowed to dehumidify.

**1. Temperature over Dehumidification**

Determines when the unit is allowed to dehumidify based on the space/return air temperatures.

*a. Temperature* - If temperature is set as the priority and the space or return air is over cooled, dehumidification is locked out until the space or return temperature is no longer over cooled.

*b. Dehumidification* - If the priority is dehumidification and the space or return air is over cooled, the coil offset will be added to the coil leaving setpoint. (Default 0ºF offset).

*c. Over Cooled* - If space or return reset is enabled, the target is considered over cooled when it is 4°F below setpoint for 5 minutes. It remains over cooled until the target is at setpoint and over cooled has been active for a minimum of 5 minutes.

# **2. Heating over Dehumidification**

Determines when the unit is allowed to dehumidify when heating is active.

*a. Heating* - If priority is set to heating, the unit locks out dehumidification while heating is active.

*b. Dehumidification* - If priority is set to dehumidification, the unit is allowed to switch to dehumidification when heating is active.

# *THIS SCREEN DISPLAYS THE COMPRESSOR DEHUMIDIFICATION FORCE.*

In dehumidification mode, the lead compressor will continue to run as long as the dehumidification mode sequence has been enabled in order to prevent compressor cycling and potential reevaporation of moisture. To disable this operation and allow the compressor to cycle in dehumidification mode, uncheck the applicable cooling ramps.

 $\rightarrow$  Refrigeration

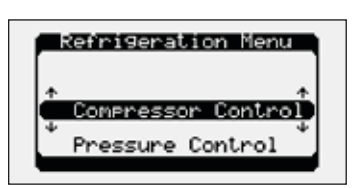

**Control Variables**

**→ Damper Control** 

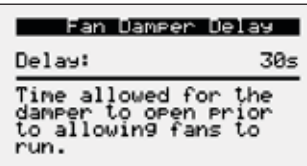

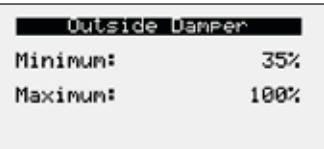

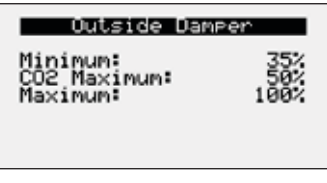

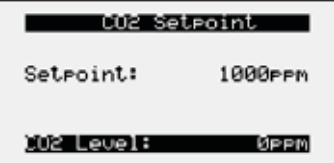

The **Refrigeration** menu allows the user to view and adjust compressor and condenser settings, if equipped.

#### *REFRIGERATION MENU*

Consult factory prior to adjusting parameters in Refrigeration Menu.

The **Damper Control** menu's allows the user to adjust damper control setpoints. Economizer setpoint adjust will also be found at this location if the unit is equipped with outside air and recirculation dampers.

#### *THIS SCREEN ALLOWS ADJUSTMENT FOR DELAY TIME BETWEEN DAMPER OPENING AND FAN OPERATION.*

This timer allows the damper to open before the fan start sequence begins. This prevents the fans from having to overcome higher static pressure when the damper(s) are opening.

### *THIS SCREEN DISPLAYS THE OUTDOOR AIR DAMPER SET POINT AND ONLY APPEARS IF UNIT IS EQUIPPED WITH A MODULATING OUTDOOR AIR AND RECIRCULATING DAMPER.*

The set point is the proportional percentage of the outdoor air damper being open.

0% = Full recirculation air

100% = Full outdoor air

**Minimum Position** – When in the occupied mode, the active set point will be equal to a local minimum OA set point, which may be constant or reset by fan speed if equipped with a modulating supply fan. The OA damper set point can then be further adjusted between the minimum and maximum OA settings with sequences such as DCV CO<sub>2</sub>, Building Pressure and Economizer.

**Maximum Position** – Each sequence that can adjust the OA damper set point contains a maximum position to prevent excess OA. The active set point will be determined based on the greatest demand of the configured sequences. For example, if a unit is equipped with a DCV  $CO<sub>2</sub>$  and an economizer sequence, the OA damper set point will react to an economizer demand even if the  $CO<sub>2</sub>$  set point is satisfied. Likewise, if economizer is not available but  $CO<sub>2</sub>$  is above set point, the OA damper will open to satisfy the  $CO<sub>2</sub>$  set point.

**Economizer** – The active set point will be reset based on Economizer demand, between the minimum and maximum positions.

#### *Possible Setpoint Sources:*

*Local* – The minimum outdoor air percentage is constant; set by the controller.

*SF Reset* – The min and max positions are reset by the supply fan speed.

*BMS* – The BMS can directly control the OA damper position up to the max BMS percentage.

*Building Pressure* – Damper position is reset by a building pressure control loop.

*DCV CO2* – Damper position is reset by a demand-controlled ventilation control loop based on room  $CO<sub>2</sub>$  levels.

*2 Position* – Damper position is reset to "2-Pos/Max Econ:" set point when a contact closure is made. The 2-position damper operation can also be setup to bring the unit into temporary occupied mode until the contact is broken (Max Ventilation Mode - enabled in manufacturer menu settings).

## **Menu**

#### Economizer Mode

Selected Mode:<br>Outside Dry Bulb

Active Mode:<br>Outside Dry Bulb

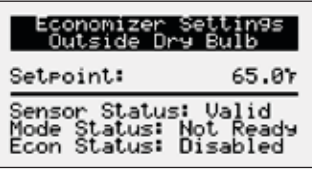

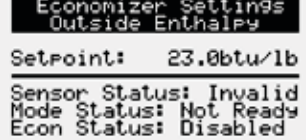

# | Economizer Settings<br>| Comparative Dry Bulb

Sensor Status: Invalid<br>Mode Status: Not Ready<br>Econ Status: Disabled

# Economizer Settings<br>Comparative Enthalpy

Sensor Status: Invalid<br>Mode Status: Not Ready<br>Econ Status: Disabled

# Economizer Set<br>Hysteresis

Temperature: 2.07<br>Enthalpy: 2.0btu/lb

# Economizer Settings

Energy Recovery<br>Reduction Only: 口

When true, economizer<br>will not oren the OAD.

#### *SCREENS DISPLAY ECONOMIZER CONTROL VARIABLES.*

This screen only appears if economizer functionality was provided with a modulating outdoor air damper.

The outside air damper will modulate between the minimum and maximum position to maintain the supply temperature setpoint.

The user can select the economizer control method from the following options:

*Outside Dry Bulb* – Economizing is allowed when the outside dry bulb is less than the economizer temperature enable setpoint.

*Outside Enthalpy* - Economizing is allowed when outside enthalpy is less than the economizer enthalpy setpoint.

*Comparative Dry Bulb* - Economizing is allowed when outside temperature is less than the space or return temperature.

*Comparative Enthalpy* - Economizing is allowed when outside enthalpy is less than the space or return enthalpy.

#### *THIS SCREEN DISPLAYS THE HYSTERESIS SETTINGS FOR ECONOMIZER CONTROL.*

There is a built-in hysteresis that disables economizer above the economizer setpoint.

(Example: If Economizer Outside Dry Bulb = 65°F, economizer operation is disabled above 67°F).

# *THIS SCREEN DISPLAYS THE ENERGY REDUCTION ONLY CONTROL.*

If enabled, the OA damper and recirculation damper will not modulate during economize. Instead, only the energy recovery wheel will be stopped to ensure no energy is transferred from the supply airstream and exhaust airstream.

**H** Energy Recovery

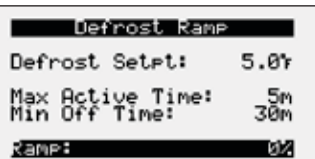

**Menu**

The **Energy Recovery** menu allows the user to adjust energy recovery wheel sequence setpoints.

#### *THIS SCREEN DISPLAYS THE TEMPERATURE AT WHICH THE UNIT WILL ENABLE FROST CONTROL MODE IF NECESSARY (FACTORY DEFAULT=5ºF)*

This screen only appears if the unit has an energy recovery wheel and a frost control method was provided with the unit.

Upon sensing a high differential pressure across the energy wheel, the unit will enter defrost mode if the outside air temperature is below this temperature setting. Max Active Time and Min Off Time will be available if the frost control method was provided as timed exhaust or cycle wheel.

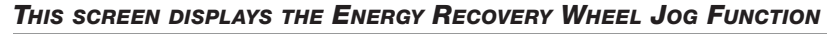

This screen display the energy recovery wheel jog function.

This screen only appears if the unit has an energy recovery wheel and stop wheel economizer method for control.

Momentarily enables the wheel in order to expose a new section to the airstream.

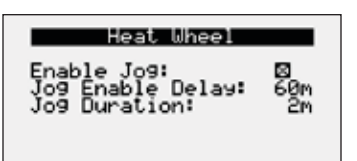

**→ Fan Control → Supply Fan Control** 

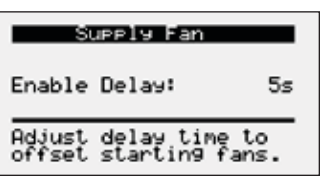

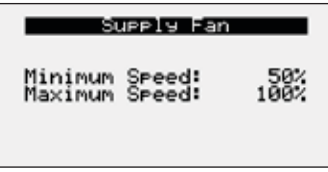

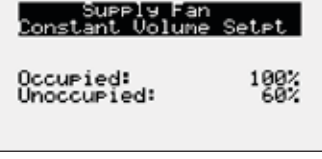

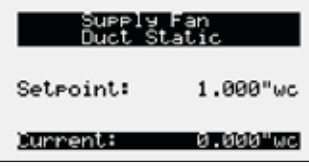

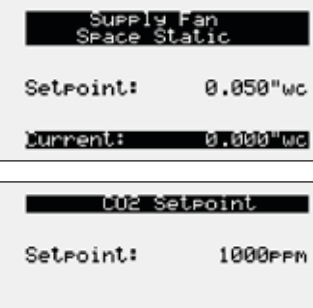

**CO2 Level:** 

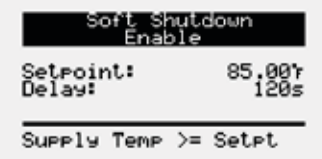

ØPPM

### **Menu**

The **Supply Fan Control** menu allows the user to adjust exhaust control setpoints

# *THIS SCREEN DISPLAYS THE SUPPLY FAN DELAY.*

The supply fan delay will begin once the damper sequence is complete. This delay can be used to offset starting times between the supply fan and exhaust fan.

#### *THIS SCREEN DISPLAYS MINIMUM AND MAXIMUM SUPPLY FAN SPEED PERCENTAGES.*

The speed set point is the proportional percentage of the analog output from the controller to the VFD.

50% Speed = Min speed

100% Speed = Max speed

# *Possible Setpoint Sources:*

*Local* – The fan speed will be constant; set from screen (e.g. 100%).

*BMS* – The BMS can directly control the fan speed (requires BMS communication option).

*Duct Pressure* – Fan speed is determined by duct pressure control loop.

*Space Pressure* – Fan speed is determined by building pressure control loop.

 $CO<sub>2</sub>$  – Fan speed is determined by  $CO<sub>2</sub>$  control loop.

*Single Zone VAV* - The supply fan is modulated in addition to the supply air temperature to satisfy the room temperature set point. A room temperature sensor is required.

*2-Speed (High Speed Set Point)* - Supply fan speed is reset to maximum speed when a contact closure is made. (Max Ventilation Mode).

#### *THIS SCREEN DISPLAYS SOFT SHUTDOWN ENABLE CONDITIONS.*

During a soft shutdown the following will occur:

- Tempering outputs immediately revert back to their off value; while
- Dampers remain open and fans continue to run; until
	- The supply air temperature falls below the soft shutdown enable setpoint minus 5.0ºF; or
	- The soft shutdown delay timer has expired.

**→ Fan Control**  $\rightarrow$  **Exhaust Fan Control** 

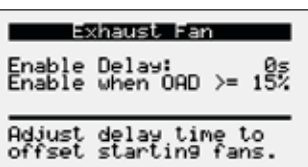

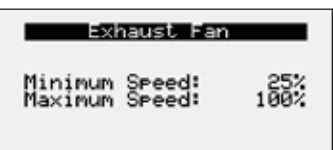

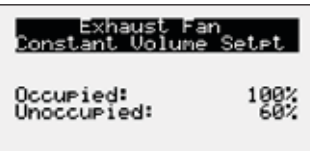

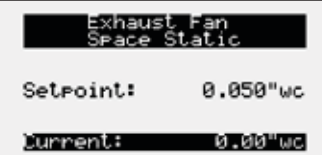

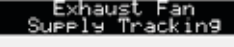

 $-10%$ 

Offset:

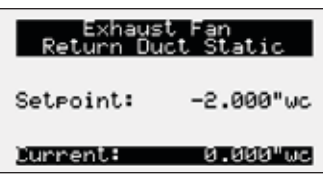

#### **Menu**

The **Exhaust Fan Control** menu allows the user to adjust exhaust control setpoints.

### *THIS SCREEN DISPLAYS THE EXHAUST FAN DELAY AND ENABLE BASED ON OUTSIDE AIR DAMPER POSITION.*

The exhaust fan delay will begin once the damper sequence is complete. This delay can be used to offset starting times between the supply fan and exhaust fan. This screen also provides the ability to enable the exhaust fan on a set outdoor air damper position if the unit is equipped with a modulating outdoor air damper.

#### *THIS SCREEN DISPLAYS MINIMUM AND MAXIMUM EXHAUST FAN SPEED PERCENTAGES.*

The speed set point is the proportional percentage of the analog output from the controller to the VFD.

25% Speed = Min speed

100% Speed = Max speed

#### *Possible Setpoint Sources:*

*Local* – The fan speed will be constant; set from screen (e.g. 100%).

*BMS* – The BMS can directly control the fan speed (requires BMS communication option).

*Space Pressure* – Fan speed is determined by building pressure control loop.

*Supply Fan Tracking with Offset* – The exhaust fan will track the supply fan, between a minimum and maximum position. An offset can be added to achieve the proper balance.

*Outdoor Air Damper Tracking* – The exhaust fan will proportionally track the outdoor air damper, between a minimum and maximum position.

*Return Duct Static Pressure* – Fan speed is determined by duct pressure control loop.

H Occupancy

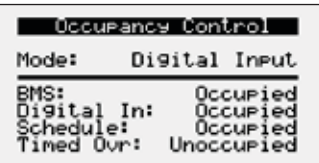

**Menu**

The **Occupancy** menu allows the user to adjust occupancy control parameters which includes occupancy control mode and schedule.

*THIS SCREEN DISPLAYS THE CURRENT MODE OF OPERATION FOR OCCUPANCY CONTROL. STATUS OF THE OTHER MODE OPTION CAN ALSO BE FOUND ON THIS SCREEN.* 

This screen allows the user to select the source of determining occupancy. The factory default is terminal ID6 on the controller.

*BMS:* BMS control (Reference Points List). BMS can be overridden with ID6.

*Digital Input:* Typically used with a remote time clock, motion sensor or switch.

*Always Occ:* Controller will always remain in occupancy mode.

*Always Unocc:* Controller will always remain in unoccupancy mode.

*Schedule:* Allows the user to set an occupancy schedule for each individual day of the week.

#### *THIS SCREEN ALLOWS THE USER TO ADJUST THE SCHEDULE.*

Requires the user to enter a start time, stop time and the applicable days of the schedule.

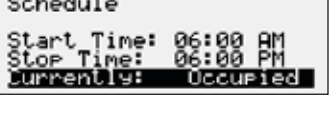

Occupancy Schedule

Day: Friday

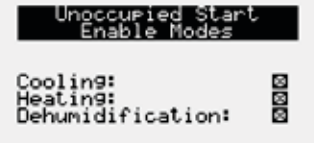

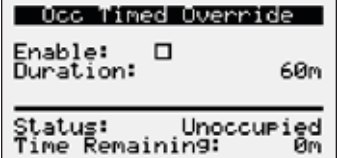

#### *THIS SCREEN DISPLAYS UNOCCUPIED START ENABLE MODES.*

This screen only appears if unit is provided with unoccupied recirculation.

This screen allows the user to enable/disable modes of operation when in unoccupied recirculation control.

#### *THIS SCREEN DISPLAYS OCCUPANCY OVERRIDE CONDITIONS.*

Screen allows the user to override occupancy for a set duration.

 $\rightarrow$  Advanced

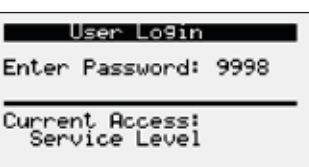

# **Control Variables**

 $\rightarrow$  Advanced **→ Manual Overrides** 

#### IG Furnace Setup

Press ENTER to access<br>IG Furnace Commission

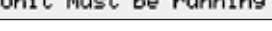

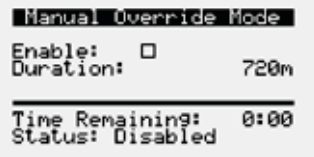

#### Unit On Off Override: Auto Value: 0n

Enable Main Override

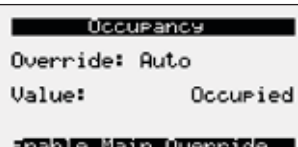

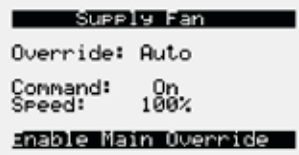

# **Menu**

The **Advanced** menu allows the user to access several submenus regarding controller information, controller overrides, network settings, I/O configuration, and unit configuration. Submenu options are read only and will require the user to input proper login criteria. The **service password (9998)** is required to change service access menus. Consult factory for factory level access.

The Manual Overrides menus are for start-up, commissioning, and troubleshooting.

# *THIS SCREEN ALLOWS THE USER TO ACCESS THE IG FURNACE COMMISSIONING MENU.*

This screen only appears if an indirect gas furnace was provided with the unit. Entering the furnace commissioning menu will step the user through the furnace start-up.

# *MANUAL OVERRIDE MODE*

The Manual Overrides menu is for start-up, commissioning, and troubleshooting. This menu allows the user to override the control loops and specific inputs and outputs.

To access the Manual Overrides submenus, enter the **service password (9998)**. Manual overrides must be enabled at this screen to allow the user to override control loops. Override options must be changed from Auto to Manual for manual control.

#### *THIS SCREEN ALLOWS THE USER TO OVERRIDE THE UNIT ON OR OFF.*

When manual override is set to enable, use the arrow buttons to turn the unit on or off.

#### *THIS SCREEN ALLOWS THE USER TO OVERRIDE OCCUPANCY CONTROL.*

When manual override is set to enable, use the arrow buttons to change occupancy control.

#### *THIS SCREEN ALLOWS THE USER TO OVERRIDE THE SUPPLY FAN VFD SPEED.*

The speed is the proportional percentage of the analog output from the controller to the VFD.

0% Speed = Min speed (determined by VFD)

100% Speed = Max speed (determined by VFD)

(Reference unit Installation and Operation Manual for VFD programming).

Exhaust Fan Override: Auto Command:<br>Speed:  $\frac{5}{100}$ Enable Main Override

#### *THIS SCREEN ALLOWS THE USER TO OVERRIDE EXHAUST FAN VFD SPEED.*

This screen only appears if the unit is equipped with a exhaust fan VFD controlled by the microprocessor.

The speed is the proportional percentage of the analog output from the controller to the VFD.

0% Speed = Min speed (determined by VFD)

100% Speed = Max speed (determined by VFD)

(Reference unit Installation and Operation Manual for VFD programming).

#### Outside Damper

Override: Auto

Position: 35%

Enable Main Override

#### *THIS SCREEN ALLOWS THE USER TO OVERRIDE THE POSITION OF THE OUTDOOR AIR DAMPER.*

This screen only appears if the unit is equipped with a modulating outdoor air and recirculation damper. The recirculation damper position will be the inverse of the outdoor air damper position shown.

0% = Outdoor air damper closed

100% = Outdoor air damper fully open

#### *THIS SCREEN ALLOWS THE USER TO OVERRIDE THE COMPRESSOR OPERATION*

This screen only appears if the unit is equipped with DX cooling. When manual override is set to enable, use the arrow buttons to turn individual compressor requests on or off.

Enable Main Override

ride:

Compressor Request

 $P_{2:0}^{0}$ 

Compressor Signal Override: Auto<br>1:

#### Enable Main Override

**Cooling Rame is** Override: Auto Denand: Øż

Enable Main Override

# *THIS SCREEN ALLOWS THE USER TO OVERRIDE THE MODULATING COMPRESSOR CONTROL LOOP.*

When manual override is set to enable, use the arrow buttons to change the compressor modulation value.

#### *THIS SCREEN ALLOWS THE USER TO OVERRIDE THE COOLING OPERATION.*

When the cooling control is in the manual mode, use the arrow buttons to vary the cooling output.

*Chilled Water*: The cooling percent is directly proportional to the 0 - 10 VDC output signal.

0% Cooling = 0 VDC

100% Cooling = 10 VDC

*Packaged Cooling*: The cooling percent displays compressor engagement as a percent. The compressors are subject to the minimum on/off times and heating/ cooling lockouts.

**Electric Heat** Override: Auto Elec Heater 1: 100%

Enable Main Override

#### *THIS SCREEN ALLOWS THE USER TO OVERRIDE THE ELECTRIC HEATER OPERATION.*

This screen only appears if the unit is equipped with electric post heat. Electric heater percentage is directly proportional to the 0 – 10 VDC output signal.

### Heating Ramp

Override: Auto Demand: 188%

<u>Enable Main Override </u>

#### Economizer Rame

Override: Auto Value:

#### Enable Main Override

ЙZ.

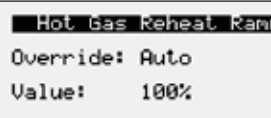

Enable Main Override

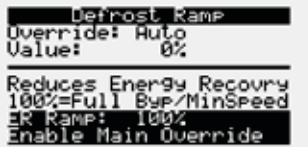

# **Control Variables**

 $\rightarrow$  Advanced  $\rightarrow$  Network Settings

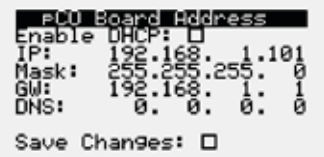

# *THIS SCREEN ALLOWS THE USER TO OVERRIDE THE HEATING OPERATION.*

**Menu**

When the heating control is in the manual mode, use the arrow buttons to vary the heating output.

#### *THIS SCREEN ALLOWS THE USER TO OVERRIDE THE ECONOMIZER CONTROL OPERATION.*

When the heating control is in the manual mode, use the arrow buttons to vary the heating output.

### *THIS SCREEN ALLOWS THE USER TO OVERRIDE THE HOT GAS REHEAT OPERATION.*

This screen only appears if modulating hot gas reheat option was provided with the unit. When the hot gas reheat loop control is in the manual mode, use the arrow buttons to vary the reheat output.

#### *THIS SCREEN ALLOWS THE USER TO OVERRIDE THE ENERGY RECOVERY DEFROST OPERATION.*

This screen only appears if modulating wheel frost control is equipped. When the defrost control ramp is in manual mode, use the arrow buttons to vary the defrost output.

0% = Maximum Wheel Speed

100% = Minimum Wheel Speed

The Network Settings Menus allows the user to view and modify network settings. The **service password (9998)** is required to make changes.

### *THIS SCREEN ALLOWS THE USER TO VIEW AND ADJUST CONTROLLER TCP/IP SETTINGS.*

This screen will appear with or without a network protocol provided with the unit.

This screen allows the user to configure the IP setting for BMS and/or when the Web User Interface will be utilized. The controller may have a DHCP serverassigned address or a manually-assigned static IP address. Factory settings are shown in the screen to the left.

#### *To change pCO Board Address parameters:*

- 1. Power on the controller and allow several minutes to initialize.
- 2. Go to Network Settings menu and view pCO Board Address screen.
- 3. Move cursor to desired parameter by pressing the enter button. Press up and down arrows to adjust the parameter. Press enter to accept adjusted value.
- 4. Once desired parameters have been entered, enable the 'Save Settings' option and press the enter button.
- 5. Reboot the controller by cycling power to the unit. Allow several minutes for the controller to initialize.
- 6. View pCO Board Address Config. If changed values did not save, contact the factory.

#### *THIS SCREEN ALLOWS THE USER TO VIEW AND ADJUST CONTROLLER BACNET IP CONFIG SETTINGS.*

This screen will appear if the unit is set for BACnet IP and allows the user to set the device and port settings.

BACnet IP Config Device:<br>Port:

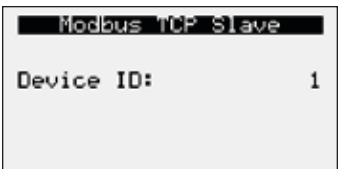

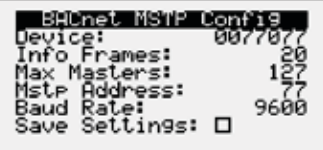

*THIS SCREEN ALLOWS THE USER TO VIEW AND ADJUST CONTROLLER MODBUS TCP SLAVE.*

This screen will appear if the unit is set for Modbus TCP and allows the user to set device ID number.

### *THIS SCREEN ALLOWS THE USER TO ADJUST BACNET AND MSTP PARAMETERS.*

This screen only appears if the selected BMS protocol is set to BACnet MSTP. Factory settings are shown in the screen to the left.

#### *To change BACnet MSTP parameters:*

- 1. Power on the controller and allow several minutes to initialize.
- 2. Go to Network Settings menu and view BACnet MSTP Config screen.
- 3. Move cursor to desired parameter by pressing the enter button. Press up and down arrows to adjust the parameter. Press enter to accept adjusted value.
- 4. Once desired parameters have been entered, enable the 'Save Settings' option and press the enter button.
- 5. Reboot the controller by cycling power to the unit. Allow several minutes for the controller to initialize.
- 6. View BACnet MSTP Config. If changed values did not save, contact the factory.

#### *THIS SCREEN ALLOWS THE USER TO ADJUST MODBUS PARAMETERS.*

This screen only appears if the selected BMS protocol is set to Modbus. Factory settings are shown in the screen to the left.

# *To change Modbus RTU parameters:*

- 1. Power on the controller and allow several minutes to initialize.
- 2. Go to Network Settings menu and view Modbus RTU Config screen.
- 3. Move cursor to desired parameter by pressing the enter button. Press up and down arrows to adjust the parameter. Press enter to accept adjusted value.
- 4. Once desired parameters have been entered, enable the 'Save Settings' option and press the enter button.
- 5. Reboot the controller by cycling power to the unit. Allow several minutes for the controller to initialize.
- 6. View Modbus RTU Config. If changed values did not save, contact the factory.

# *THIS SCREEN ALLOWS THE USER TO ENABLE THE BMS WATCHDOG FUNCTION.*

The BMS watchdog function verifies BMS connectivity. The watchdog is required for the BMS to take the place of a hardwired sensor. The BMS toggles the watchdog variable from true to false within the timeout delay. If the timer expires, the controller falls back to hardwired sensors until the BMS connection can be established. At this time, a BMS watchdog alarm activates.

The following variables may be used by the BMS in place of hardwired sensors:

- Outside\_RH\_from\_BMS
- Outside\_Temp\_from\_BMS
- Return\_RH\_from\_BMS
- Return\_Temp\_from\_BMS
- Space\_1\_CO2\_from\_BMS
- Return\_CO2\_from\_BMS
- Space\_RH\_from\_BMS
- Space\_Static\_from\_BMS
- Space\_Temp\_from\_BMS

#### *SENSOR SOURCE SPACE TEMP*

The sensor source can be changed to source by BMS through the controller or by a dedicated BMS point. Reference Points List above and in the Appendix for more detailed point information. Screen to the left is an example of the sensor source type. Source can be set for local or BMS at this screen.

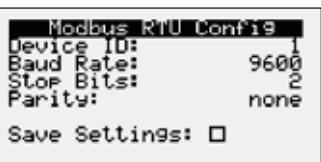

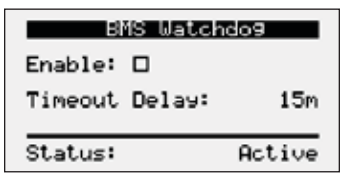

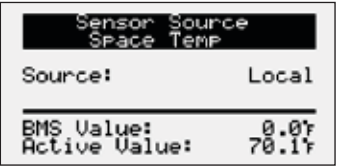

#### **Menu**

# **Control Variables**

**→ Advanced**  $\rightarrow$  Backup/Restore The Backup/Restore Menus allows the user to create a backup file of setpoints and configuration variables on a USB drive or in the controller's internal memory.

### *Connecting to USB Drives*

The controller has built-in USB ports for connecting to USB drives. The USB drives can be used for backing up all settings and reported conditions such as alarm history and current values. This creates a file named User\_Backup.txt.

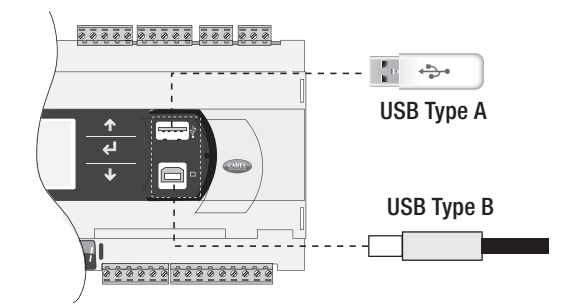

#### Backur Settings

Save in: Int. Memory Save:  $\Box$ 

#### *CREATING A BACKUP FILE*

Important:

- At first startup or commissioning, or prior to communicating with Technical Support about performance issues, we recommend creating a backup file for each controller.
- Name each file with the unit sales order–line number found on the silver nameplate attached to the electrical access door.
- Also consider creating a backup file whenever significant program changes are made.

To create a system backup file using the handheld or virtual keypad/display buttons:

- 1. Go to the Main Menu/Ctrl Variables/Advanced/Login screen. Press the Enter and Up or Down arrow buttons to enter the service password, which is 9998.
- 2. Go to the Main Menu/Ctrl Variables/Advanced/Backup/Restore screen.
- 3. Press the Up or Down arrow buttons to navigate to the Backup Settings screen.
- 4. Press the Enter and Up or Down arrow buttons to select the backup location (internal memory or USB). If creating a backup to a USB drive, insert a USB drive into the main controller.
- 5. Press Enter to highlight and then the Up or Down arrow buttons to fill the Save checkbox. This action creates the backup file.

ing.

Enable Restore: 0

#### *RESTORING FROM A BACKUP FILE*

#### *From USB*

- 1. Place the restore file in the root directory of a USB drive. (Do not place the file within a folder on the USB drive.) The file must be named: User\_Backup.txt
- 2. Insert the USB drive into the controller's USB port.
- 3. Go to the Main Menu/Unit Enable screen. Press the Enter and Up or Down arrow buttons to disable the unit.
- 4. Go to the Main Menu/Ctrl Variables/Advanced/Login screen. Press the Enter and Up or Down arrow buttons to enter the service password (9998).
- 5. Go to the Main Menu/Ctrl Variables/Advanced/Backup/Restore screen.
- 6. Press the Up or Down arrow buttons to navigate to the USB Restore screen.
- 7. Press Enter to highlight and then the Up or Down arrow buttons to fill the Restore checkbox. This action restores the backup file. If there is an error during the process, the specific error is displayed on this screen.
- 8. Cycle power to the controller.

#### *From internal memory*

- 1. Go to the Main Menu/Unit Enable screen. Press the Enter and Up or Down arrow buttons to disable the unit.
- 2. Go to the Main Menu/Ctrl Variables/Advanced/Login screen. Press the Enter and Up or Down arrow buttons to enter the service password, which is 9998.
- 3. Go to the Main Menu/Ctrl Variables/Advanced/Backup/Restore screen.
- 4. Press the Up or Down arrow buttons to navigate to the Internal Restore screen. This screen is only available when a backup file exists in internal memory.
- 5. Press Enter to highlight and then the Up or Down arrow buttons to fill the Restore checkbox. This action restores the backup file. If there is an error during the process, the specific error is displayed on this screen.
- 6. Cycle power to the controller.

**→ Advanced → I/O Configuration** 

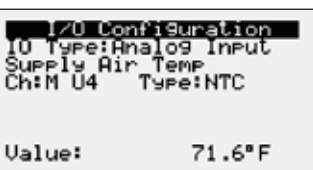

IO Conf Ortions Editable: 0 Scroll by<br>All Configured: ⊠

# **Control Variables**

 Advanced **→ Unit Configuration** 

# Configuration<br>y Fan Control

Type: Constant Volume K Factor:  $A.8$ 

# Unit Configuration<br>Occupied Dehum Call

Enabled when:<br>Indoor RH

# Unit Configuration<br>Unocc Unit Operation

Mode:<br>Night Setback Cycle

#### **Menu**

The **IO Configuration Menu** allows the user to view and modify controller input and output points.

# *THIS SCREEN ALLOWS THE USER TO VIEW AND EDIT I/O POINTS.*

This screen is read only and will require the factory password to make changes. Screen to the left is an example of an analog input configuration screen. Similar screens appear for remaining I/O when selected.

# *To monitor individual I/O points:*

- 1. Press the enter button to highlight the I/O type.
- 2. Press the up and down arrows to change the IO type.
- 3. Press the enter button to highlight the controller channel.
- 4. Press the up and down arrows to change the channel.

#### *THIS SCREEN ALLOWS THE USER TO ENABLE I/O CONFIGURATION EDITS.*

Changes to the IO configuration requires the factory login password. Consult factory for IO configuration changes.

**ADJUSTMENT OF I/O CONFIGURATION MUST ONLY BE DONE UNDER FACTORY GUIDANCE! IMPROPER ADJUSTMENT MAY RESULT IN SYSTEM DAMAGE!**

The **Unit Configuration** menus allows the user to view unit configuration provided from factory. Configuration menus listed below can be altered with the factory password. Consult factory for unit configuration changes!

#### *THIS SCREEN ALLOWS THE USER TO VIEW AND CHANGE THE EXHAUST FAN CONTROL TYPE.*

Reference control variables for possible exhaust fan control methods.

#### *THIS SCREEN ALLOWS THE USER TO VIEW AND CHANGE THE UNOCCUPIED DEHUMIDIFICATION CALL.*

Reference control variables for possible unoccupied dehumidification call methods.

#### *THIS SCREEN ALLOWS THE USER TO VIEW AND CHANGE THE UNOCCUPIED UNIT OPERATION.*

Possible unoccupied unit operation methods include:

- Unit Off
- Night Setback Cycle\*
- Recirculation with Unoccupied Setpoints\*
- Normal Operation with Unoccupied Setpoints

Note: An askterisk indicates method is only available if the unit is equipped with an unoccupied recirculation damper.

#### Unit Configuration

Morning Warm Up:  $\Box$ Morning Cool Down: 0 Max duration: 30m

# *THIS SCREEN ALLOWS THE USER TO ENABLE MORNING WARM UP AND COOL DOWN.*

The user can enable morning warm up, morning cool down, and set the duration for the sequence.

# **Menu**

**Alarms** The **Alarms** menu allows the user to view active alarms, reset active alarm (if noting the possible) and alarm history possible), and alarm history.

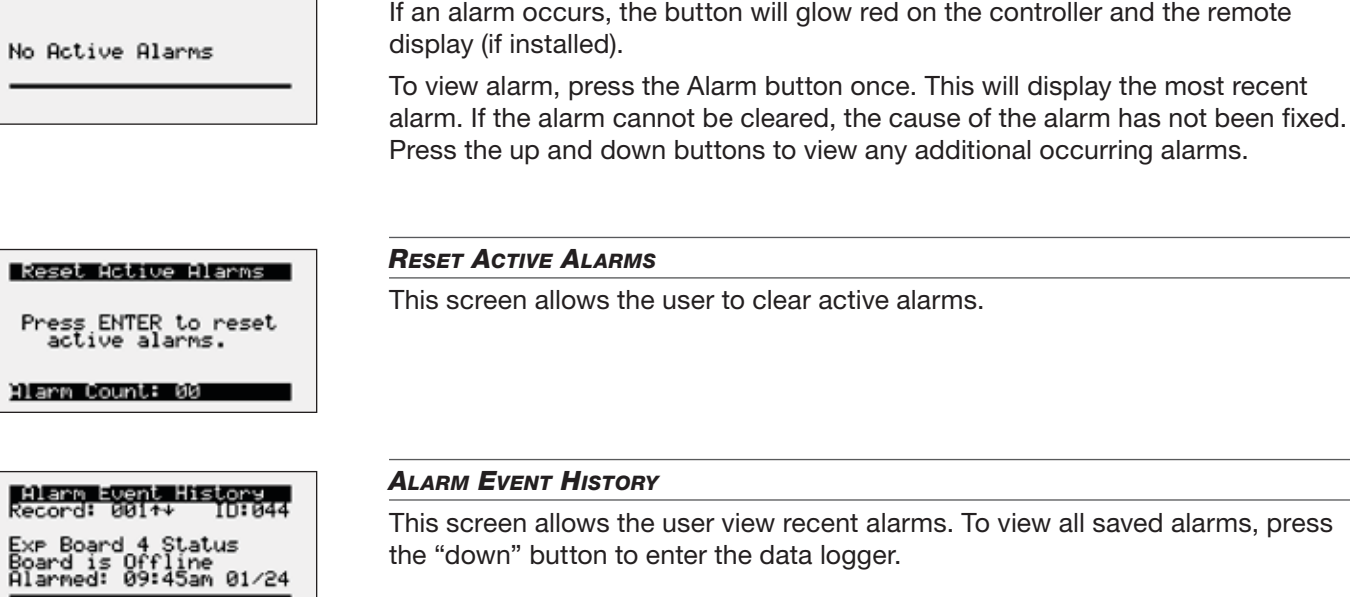

#### Clear Alarm Log

Active Alarms - 0/ 0

Clear Alarm Lo9? No

#### *CLEAR ALARM LOG*

*ACTIVE ALARMS*

This screen allows the user to clear all alarms in alarm log history.

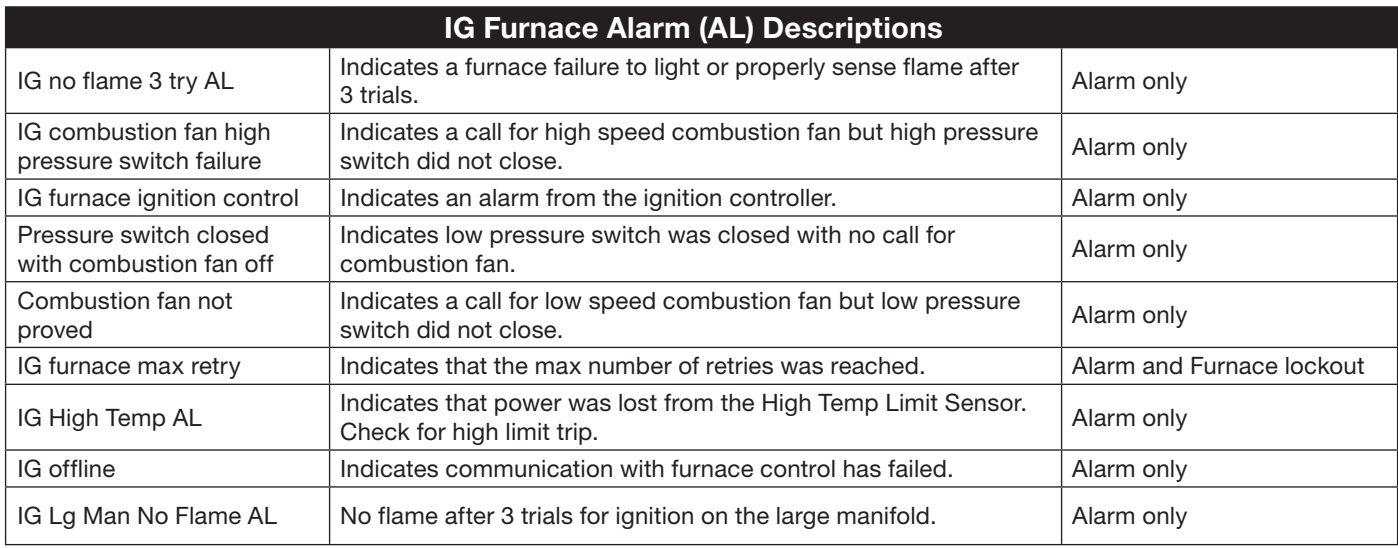

# **Appendix: Remote Display (pGD1)**

The pGD1 is an optional remote display for use with manufacturer's microprocessor controllers. The remote display allows for remote monitoring and adjustment of parameters of the unit mounted controller. The remote display allows identical access to menus and screens as the unit mounted controller display.

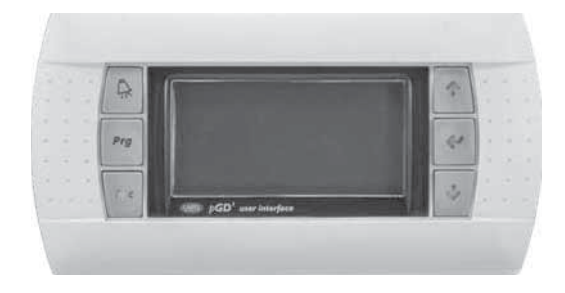

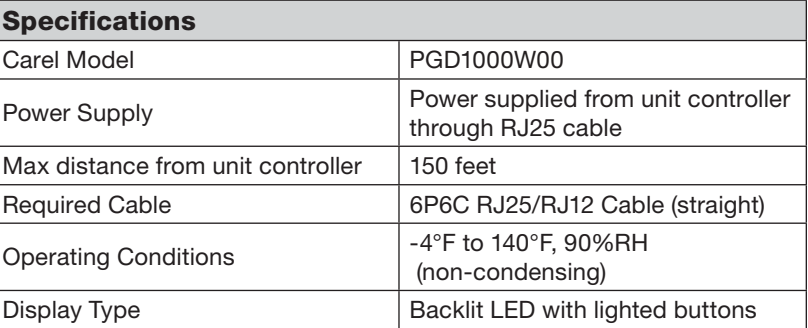

# **Installation**

The remote display connects to the unit mounted controller through a six-wire RJ25 or RJ12 telephone cable (straight). When ordered from the factory, a 10 ft. cable is provided with the remote display. The display and cable can be used to assist with start-up and maintenance.

#### **Connecting Cable**

If mounted remotely, the factory cable can either be extended or replaced with a longer cable to obtain the necessary distance. The resulting cable connections should be a "straight through cable," where pins on one end correspond identically to the pins on the opposite end. If making your own cable, use the same pin-out for each end.

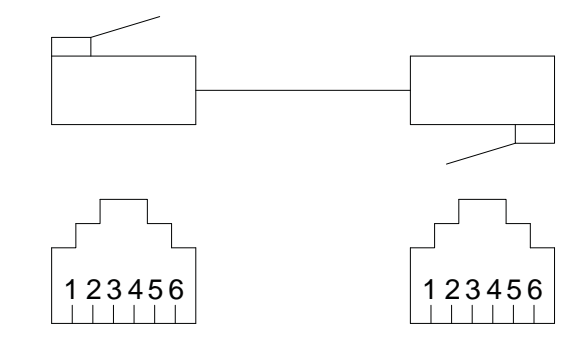

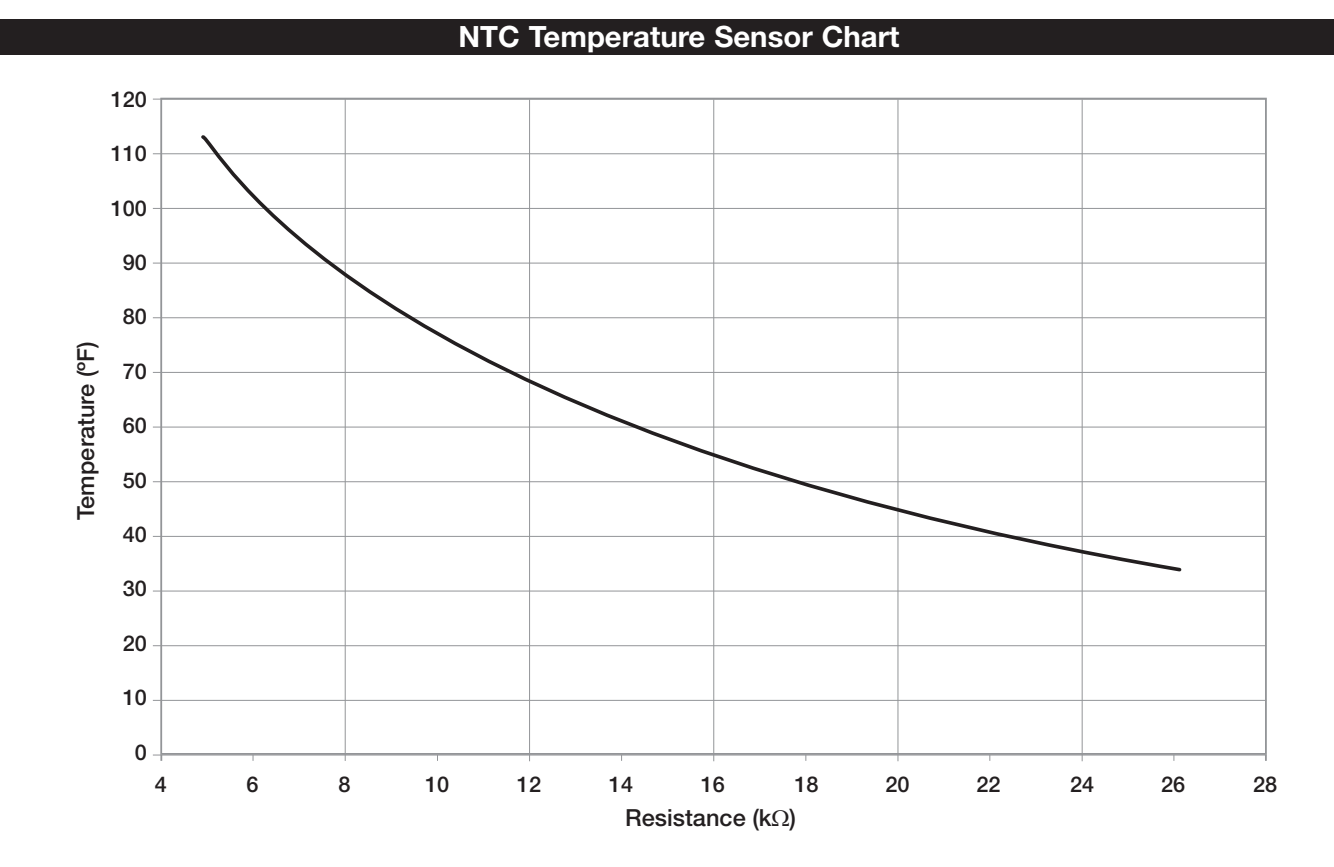

# **Appendix: I/O Expansion Board (c.pCOe) Quick Start**

The expansion board is an I/O module than can be used to monitor additional statuses or provide commands from large board controller. It allows the user to view and control:

- 6 Universal Inputs (Digital Input\*, NTC, 0/1VDC, 0/10VDC, 0/20mA, 4/20mA, 0/5VDC) \*Only dry to ground contacts can be utilized for digital inputs. Applying voltage will result in damage to the I/O expansion board.
- 4 Analog Outputs (VDC)
- 6 Digital Outputs

The inputs and outputs can be monitored and controlled by the Building Management System. Reference Points List for detailed point information.

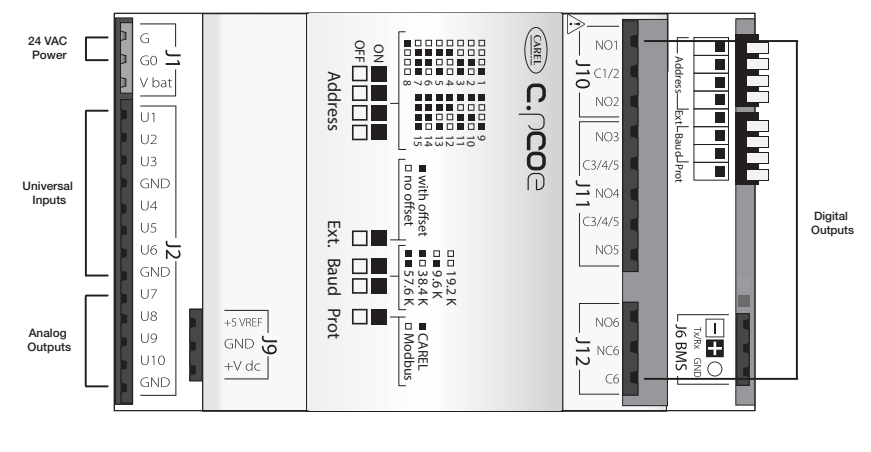

**Setup**

In order for the controller to communicate with the c.pCOe, several parameters must be adjusted. If you have a c.pCOe installed from the factory, the controller is already set up for communication with the main controller. The factory password is required for expansion board and I/O configuration updates. Consult factory for I/O configuration changes.

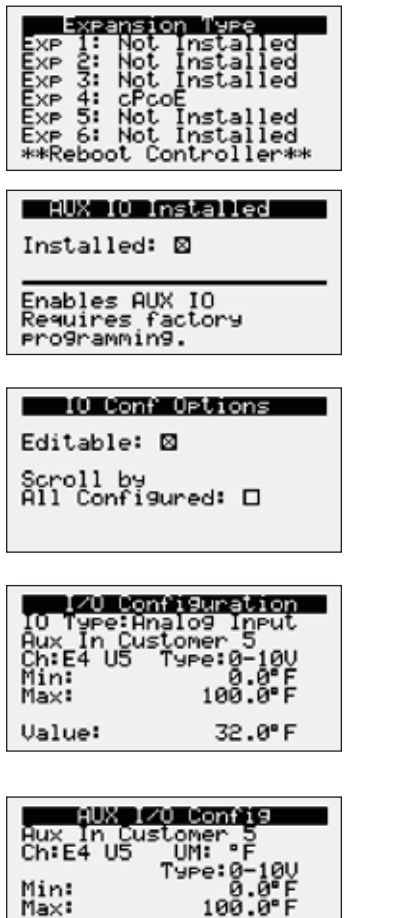

32.0°F

**Enabling the pCOe in the Main Controller.** - To enable the c.pCOe expansion I/O module, go to Ctrl Variables/Advanced/Unit Config. User will have to enter the Factory Password to make any edits at this point. Consult factory for factory password and configuring the expansion board. The expansion board must be enabled to configure spare I/O points. Once enabled, the user must reboot the controller. See screens to the left for expansion board enable points.

**Configuring the I/O Type** - In order to edit and configure the I/O configuration of the unit, go to Ctrl Variables/Advanced/I/O Configuration. The user must enable the Editable option for configuring I/O points. If configuring a new I/O point, 'Scroll by All Configured' must be deselected to view all I/O options.

**Change or Update the I/O Point** - Once the editable option is selected, the user must scroll to the I/O Configuration Menu. At this menu the desired I/O type can be selected. Once selected the user can configure the desired channel at the expansion board. The channel will have an 'E' designation for expansion board. Aux In Customer 1–6, Aux Analog Out 1-4, and Aux Digital Out 1-6 will be allocated for the I/O expansion board. See example to the left.

**Viewing c.PCOe Auxiliary Values** – Once the expansion board I/O is configured, the user can view and/or change the I/O type by navigating to Ctrl Variables/Aux I/O Config.

Value:

# **Appendix: Room Thermostat Quick Start**

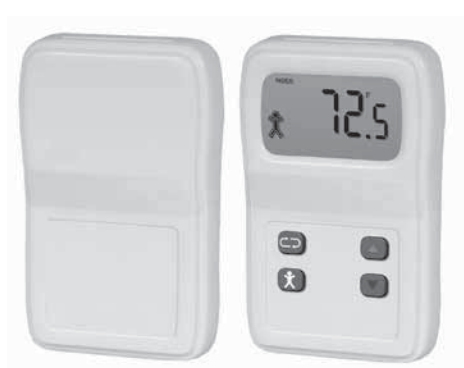

The room thermostat gives users the ability to view the room temperature and relative humidity (optional) and control the active room set points from the adjustable display. The room thermostat also has the ability to send the unit into temporary occupied mode. It is also provides the functionality to average up to 4 temperature readings through the microprocessor. The room thermostat is shipped loose with installation by others and is a Modbus connected device.

Room thermostat functions:

- Temporary occupancy override control
- Temperature and relative humidity monitoring
- Temperature and relative humidity set point adjustability
- Status icon on LCD display with push buttons
- Optional temperature monitoring up to 4 sensors

#### **Display**

If more than one room thermostat is provided for averaging, only one room thermostat will be provided with a display and push buttons for adjustment.

**Adjusting SET POINT** - The default display will show the current temperature value for the room. Use the scroll button to index through additional sensor parameters. Parameters with the "SET POINT" icon displayed above the temperature display are adjustable. Use the Up/Down buttons to adjust the set point, and use the scroll button to view the next parameter or return to the normal display mode.

**Up/Down Button Function** - The Up/Down buttons are used to adjust editable parameters including the temperature and humidity set point.

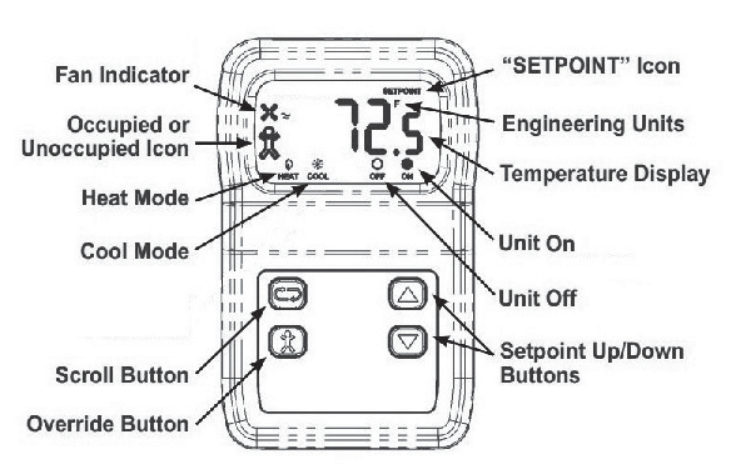

**Override Button Function** - The display shows a person in the lower left corner of the display at all times. If the person is solid, the unit is operating in occupied mode. If it is an outline of the person, the unit is in unoccupied mode. Pushing the Override button when the unit is in unoccupied mode will allow a temporary override sequence to Occupied mode for a period of 1 to 3 hours (adjustable at the unit microprocessor).

# **Initial Setup and Communication Configuration**

The room thermostat is a Modbus connected device There can be up to three additional Modbus temperature sensors added for room temperature averaging. The sensors must all be connected in a daisy chain configuration.

The microprocessor controller will be pre-configured for one room thermostat. If room temperature averaging is desired, additional field setup will be required both in the controller and on the Modbus room sensors:

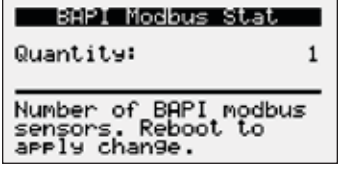

- Each room sensor must have the DIP switches adjusted on the back of the sensor to the corresponding switches. Reference Room Thermostat Modbus Address chart on the following page for DIP switches settings.
- Once the address is set and the wires are connected the "Status" LED should be a steady green and the "Network" LED should be a quick blinking amber/green color.
- In the Controller, enter the Ctrl Variables Menu/Temperature and scroll down in the Temperature Menu to select BAPI Modbus Stat. Choose the number of room sensor being used (1-4).

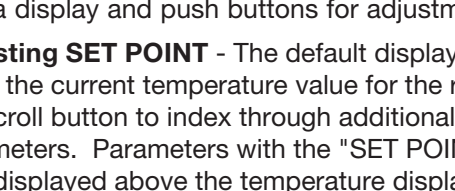

# **Appendix: Room Thermostat Quick Start**

# **Status LED**

**Green** indicates that the unit is operating properly. **Red** indicates that there is a problem with the unit.

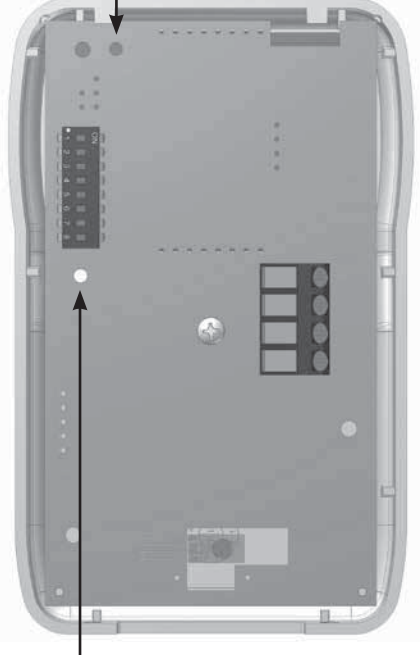

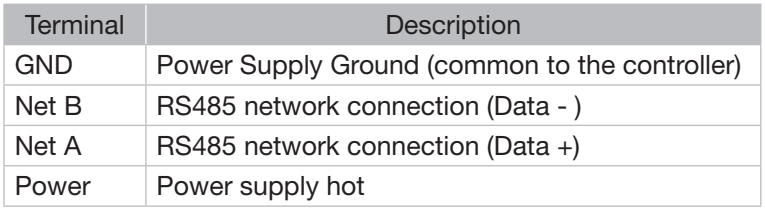

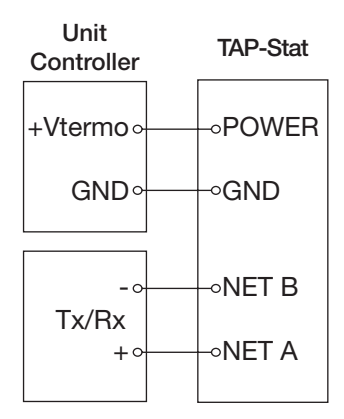

# **Network LED**

**Flashing Red Slowly** indicates that there has been no communications for 60 seconds. **Flashing Green Slowly** indicates that there have been normal communications within the last 60 seconds.

**Flashing Green Slowly with Quick Red Flashes;** the quick red flashes indicate active communications.

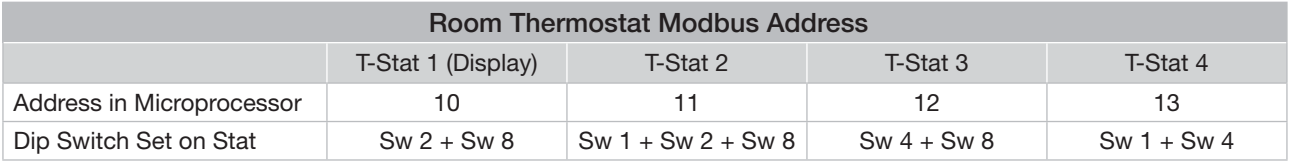

# **Baud Rate Setting**

In order for the room thermostat to communicate with the microprocessor, the correct baud rate must be set in the room thermostat. To set the baud rate:

- The "PROG" DIP switch on the back of the room thermostat must be flipped to the right side.
- Use the Setpoint Down button to display P11 on the room thermostat.
- Push the Scroll button and use the Setpoint Up/Down buttons to adjust the baud rate to 192.
- Once 192 is displayed, push the Scroll button again to save the setting. Once the setting is saved, P11 should appear on the display.
- Flip the "PROG" DIP switch on the back of the room thermostat back to the left. The room thermostat should communicate and be set back to normal mode.

# **Occupancy Override Time Adjustment**

If the occupancy override time needs to be adjusted:

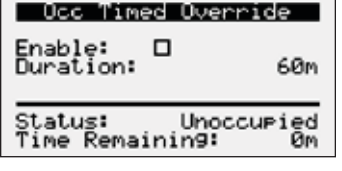

• If the occupancy override is enabled from the room thermostat or the unit microprocessor, it will override for the period of time set on this menu screen.

• To adjust the temperature override time, enter the following menu options at the controller, Cntrl Variables/Occupancy. Scroll down at the Occupancy Menu and select Occ Timed Override. This menu will allow the user to enable occupancy override from the controller and set override duration.

# **Appendix: GreenTrol® Airflow Monitoring Quick Start**

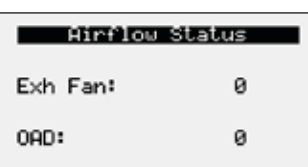

The GreenTrol® airflow monitoring station measures airflow using advanced thermal dispersion technology. An integral LCD display provides a local indication of airflow measurement and device configuration. The airflow monitor also features Modbus communication allowing the main unit microprocessor to monitor the airflow as well. The GreenTrol also accepts up to two airflow probes for averaging.

GreenTrol Airflow Monitor functions:

- LCD readout of measured airflow
- Dual airflow probe averaging
- Modbus connectivity

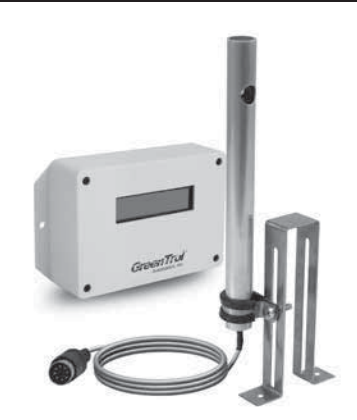

# **Display and Navigation**

The LCD screen will by default show the current airflow that is being measured. To enter the menu to set up the monitoring station the user must remove the front cover of the GreenTrol to uncover the navigation buttons. Press and hold the UP and DOWN buttons at the same time for 3 seconds to enter the menu.

**Enter Button Function** - The ENTER button allows the user to go into the selected menu or function, as well as save the selected value.

**Up/Down Button Function** - The Up/Down buttons are used to navigate the menu and to change values in the menu.

**Esc Button Function** - The ESC button allows the user to exit the current menu or function.

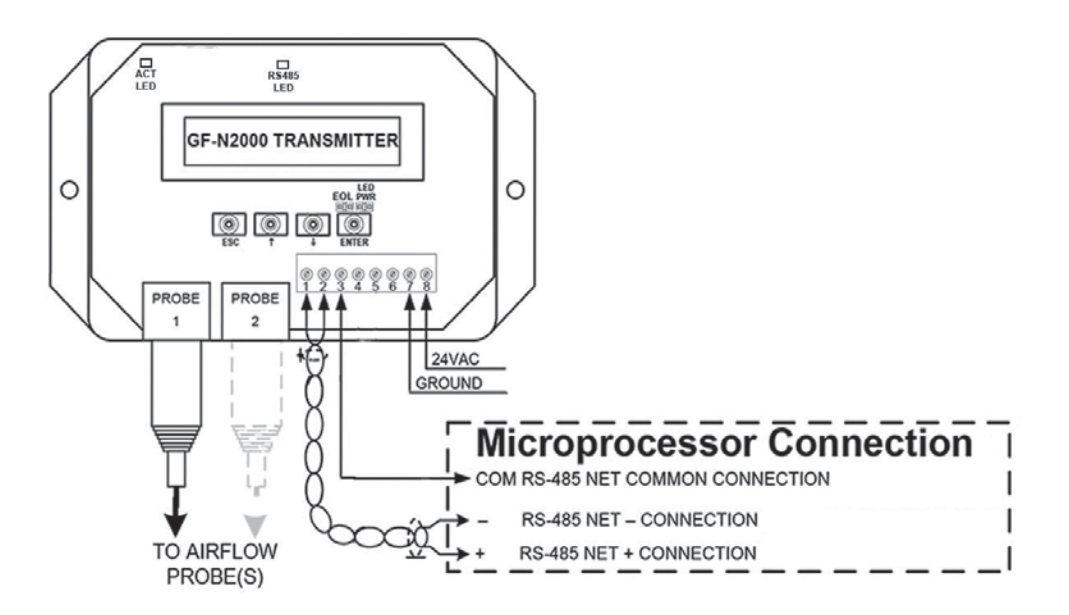

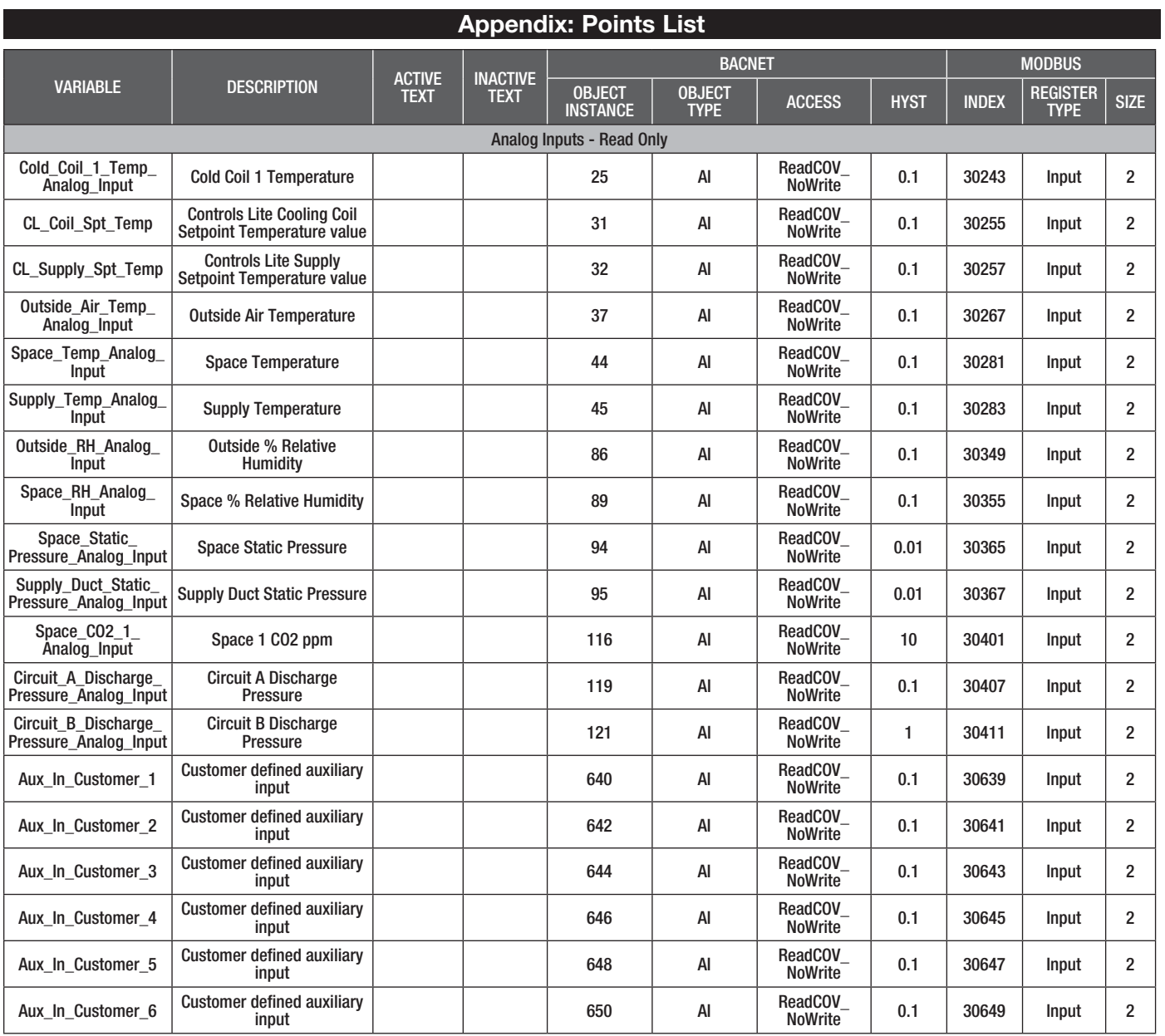

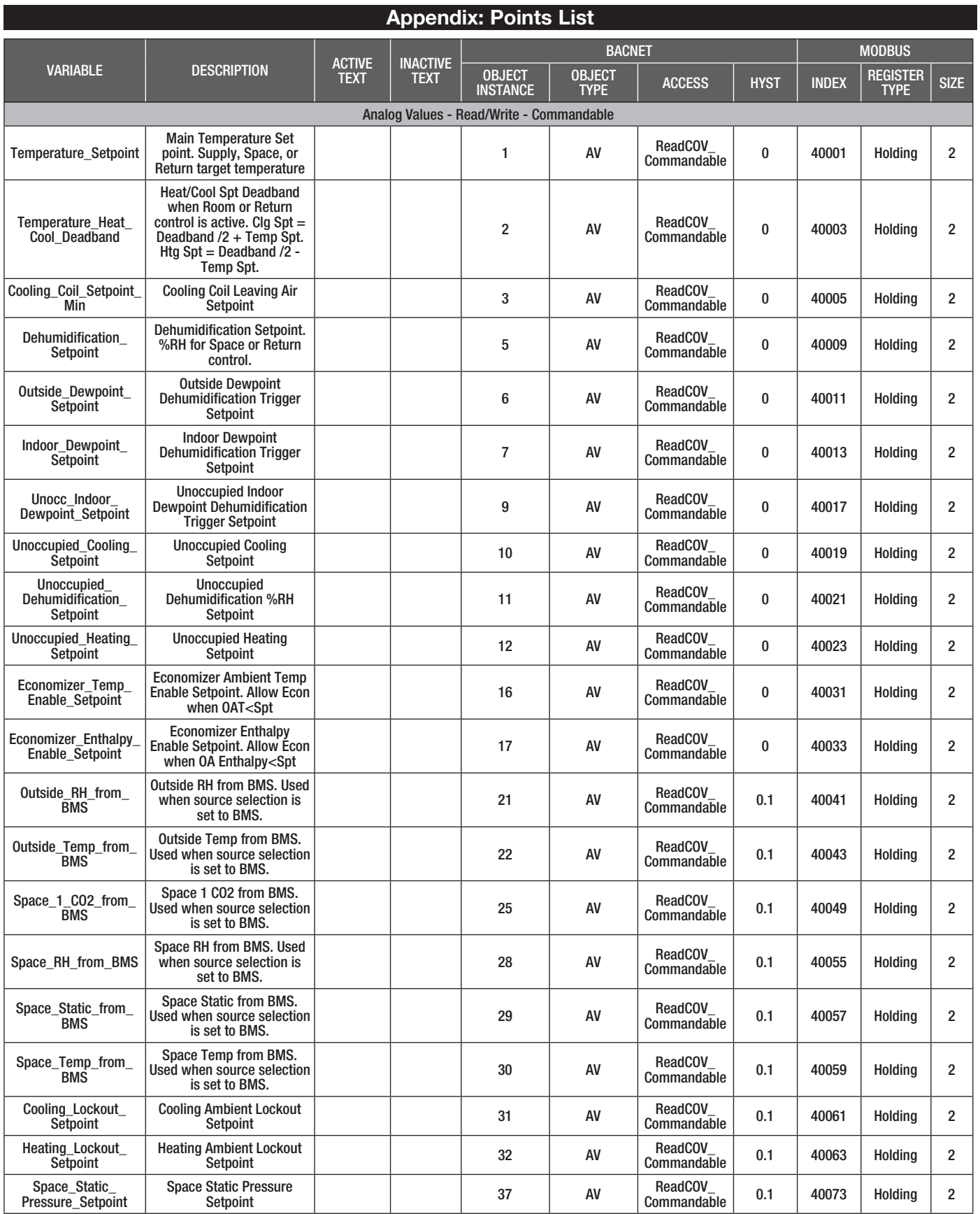

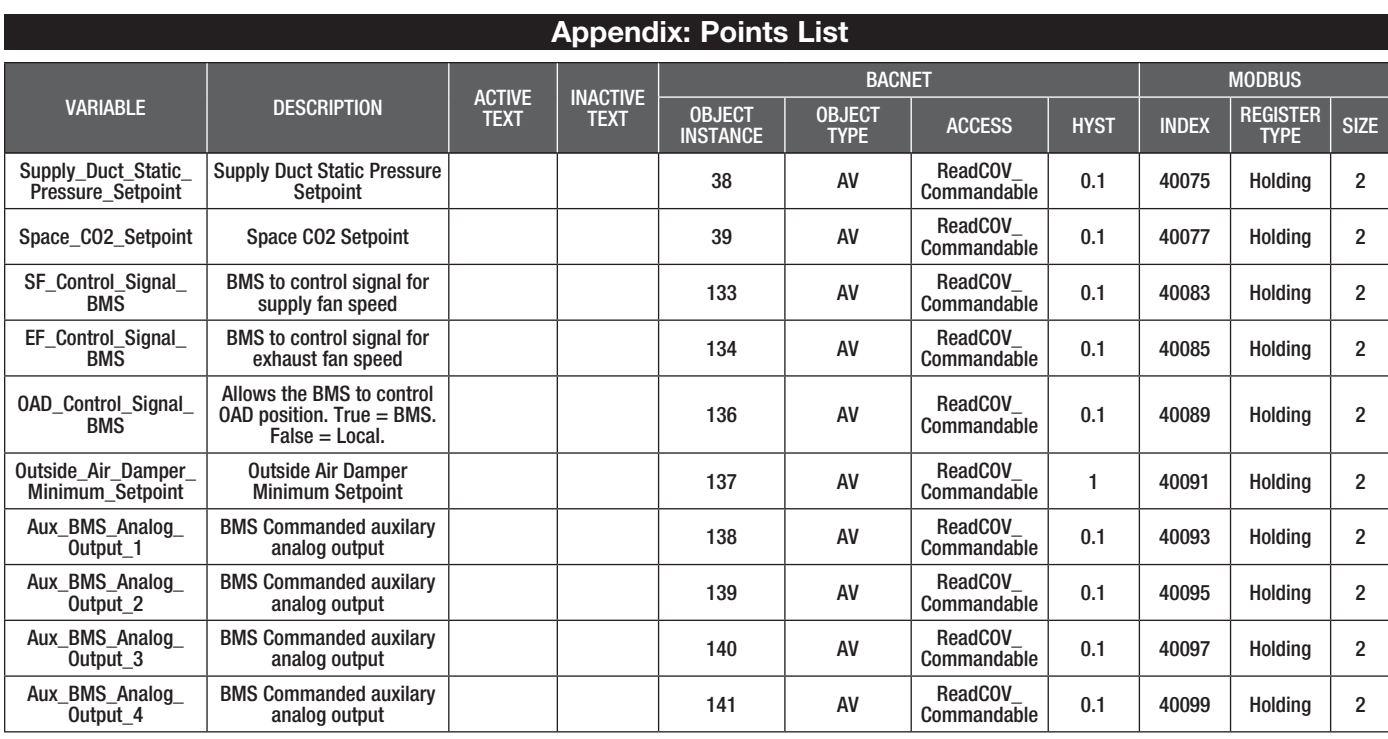

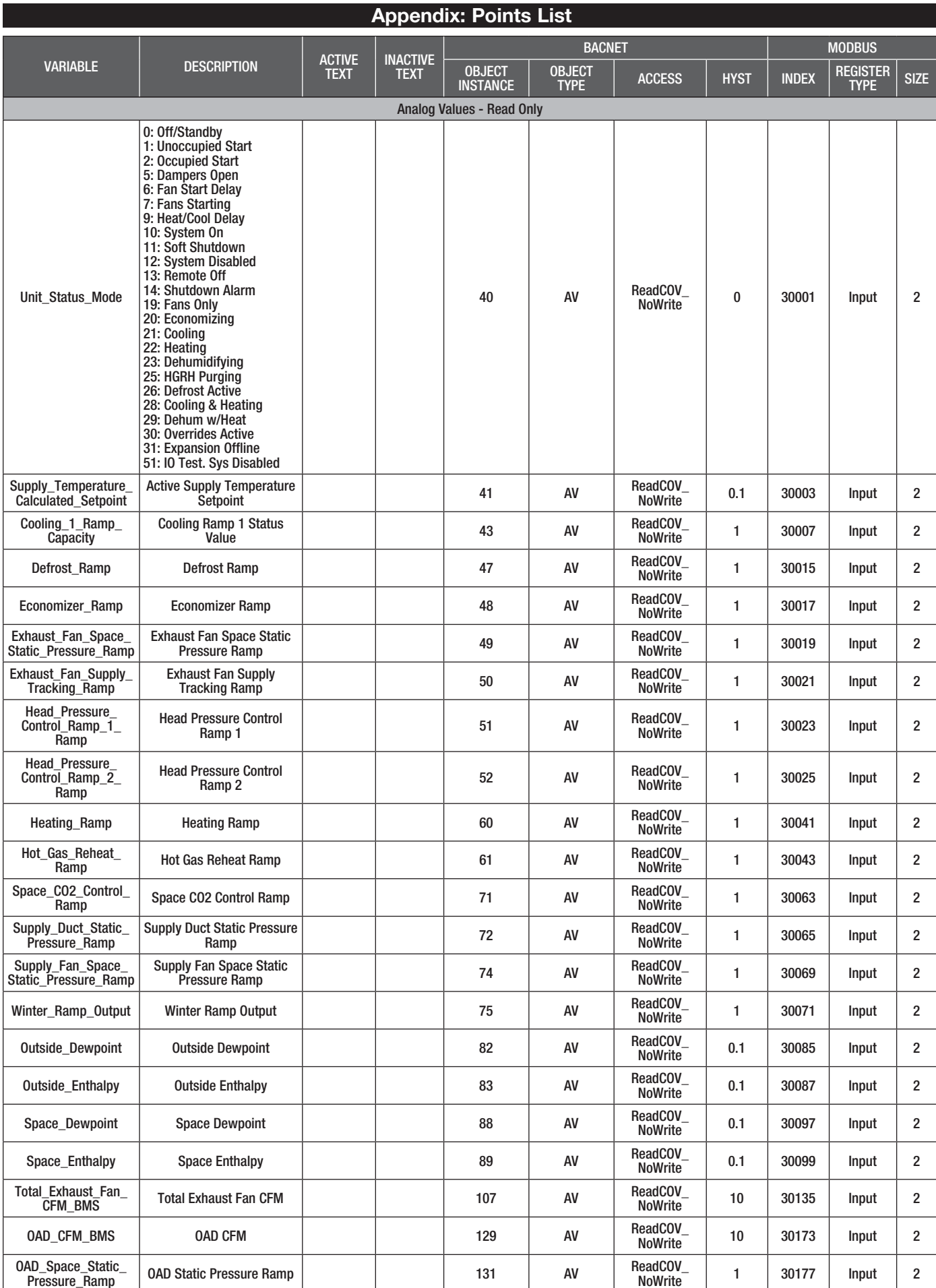

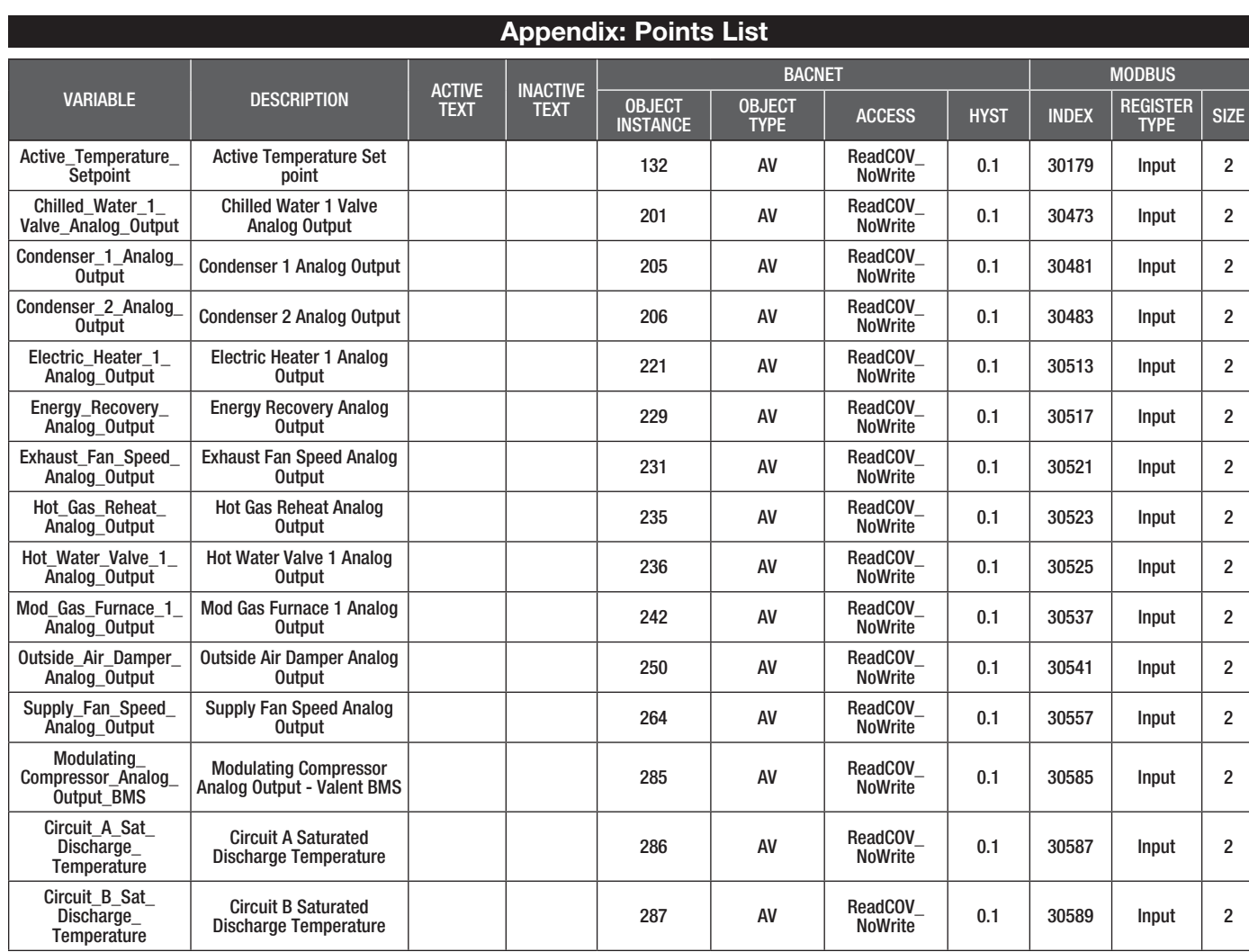

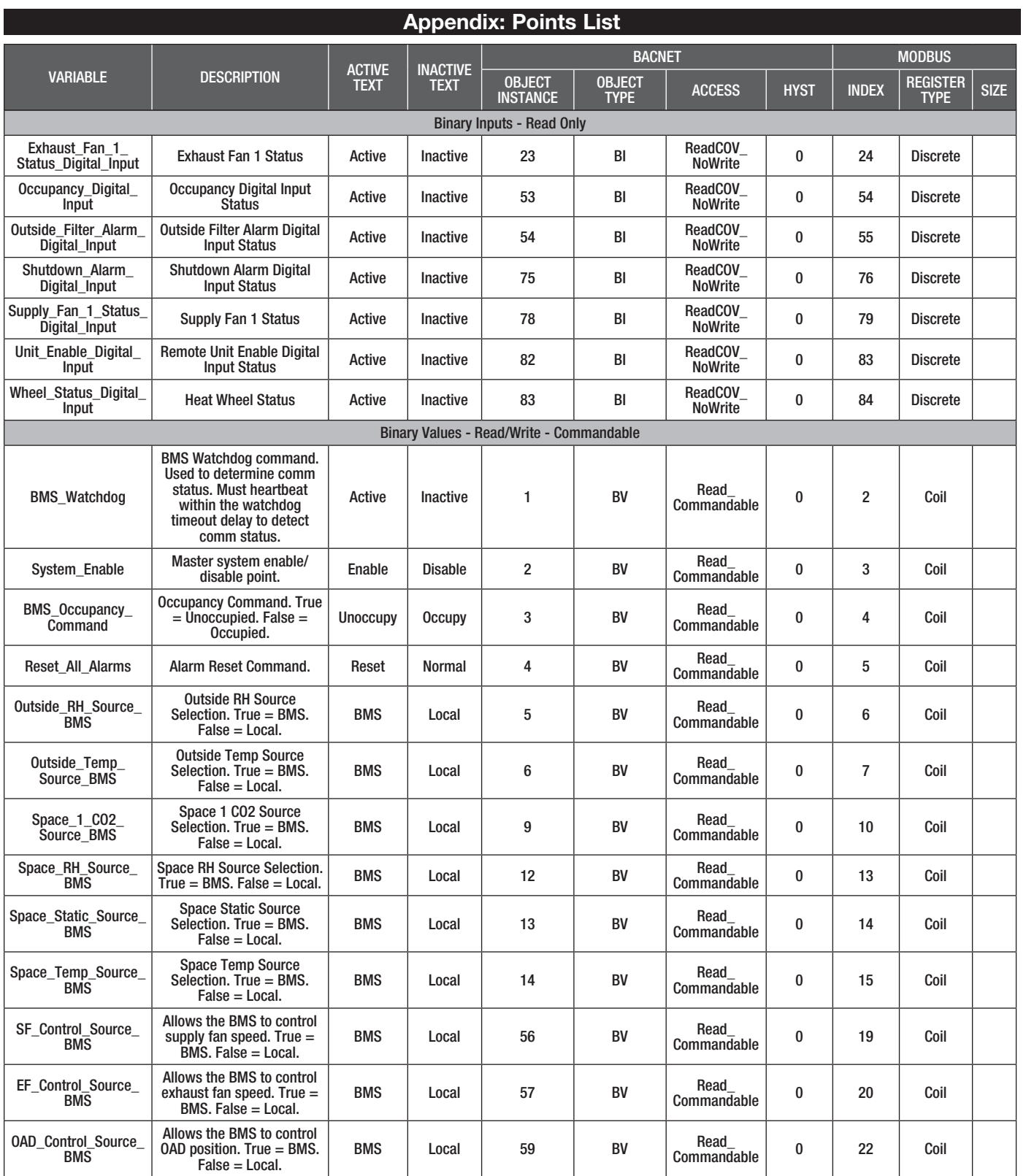

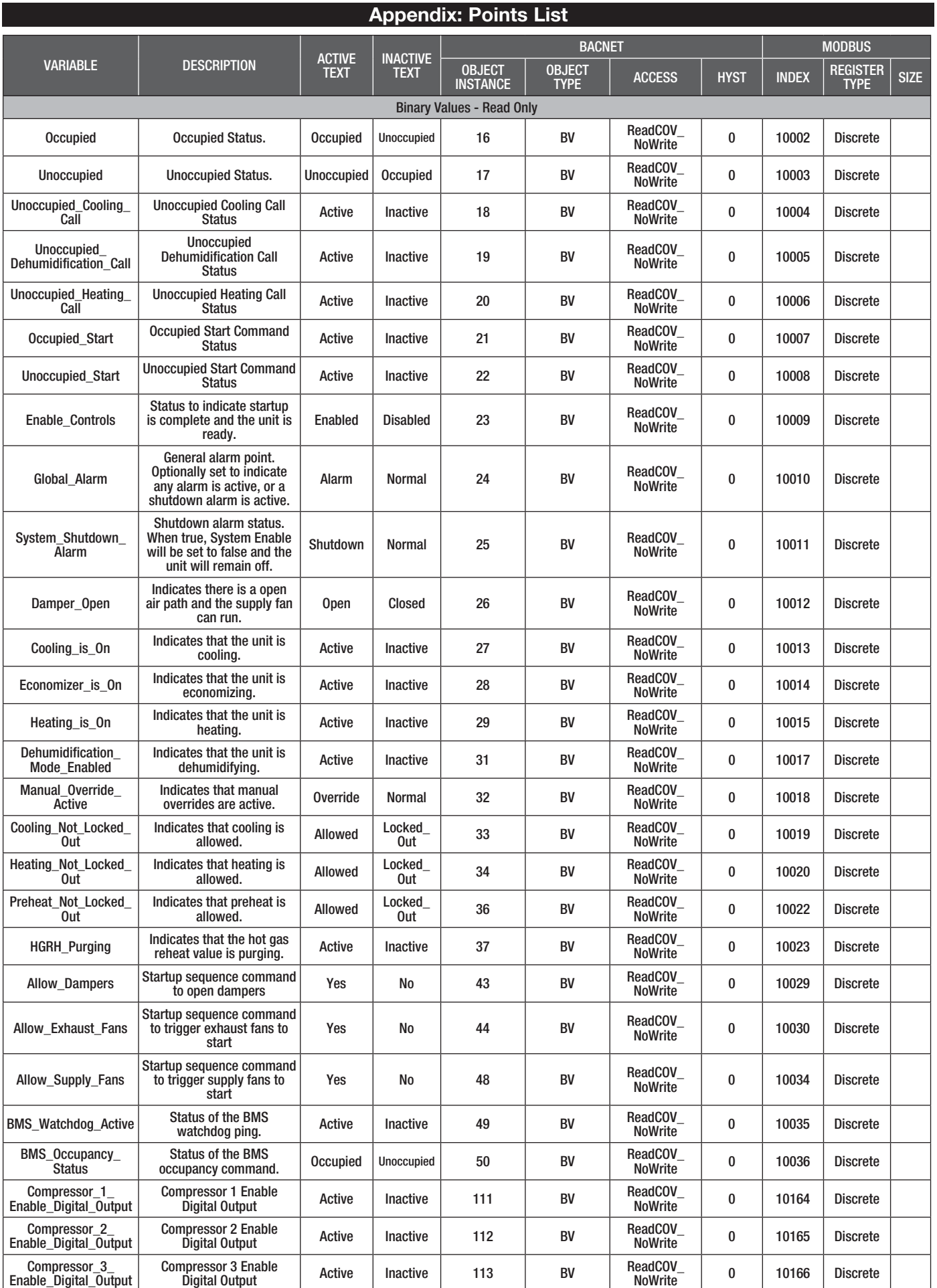

#### Compressor\_4\_ Enable\_Digital\_Output Compressor 4 Enable Digital Output Active Inactive 114 BV ReadCOV\_ ReadCOV\_ | 0 | 10167 Discrete Condenser\_Fan\_1\_ Digital\_Output Condenser Fan 1 Digital Output Active Inactive 119 BV ReadCOV\_ ReadCOV\_ | 0 | 10172 Discrete Condenser\_Fan\_2\_ Digital\_Output Condenser Fan 2 Digital Output Active Inactive 120 BV ReadCOV\_ ReadCOV<sub>-</sub> 0 10173 Discrete Condenser\_Fan\_3\_ Digital\_Output Condenser Fan 3 Digital Output Active Inactive 121 BV ReadCOV\_  $\begin{array}{c|c}\n\text{ReadCOV} \\
\hline\n\text{Nowrite} \\
\end{array}$  0 10174 Discrete Exhaust\_Fan\_1\_Start Stop\_Digital\_Output Exhaust Fan 1 Start Stop Digital Output Active Inactive 127 BV ReadCOV\_  $\begin{array}{c|c}\n\text{ReadCOV} \\
\hline\n\text{Nowrite} \\
\end{array}$  0 10180 Discrete Furnace\_1\_Stage\_1\_ Digital\_Output Furnace 1 Stage 1 Digital Output Active Inactive 131 BV ReadCOV\_  $\begin{array}{c|c|c|c|c} \text{ReadCOV} & 0 & 10184 & \text{Discrete} \end{array}$ Furnace\_2\_Stage\_1\_ Digital\_Output Furnace 2 Stage 1 Digital Output Active Inactive 133 BV ReadCOV\_  $\begin{array}{c|c}\n\text{ReadCOV}\n\end{array}$  0 10186 Discrete Heat\_Wheel\_Enable\_ Digital\_Output Heat Wheel Enable Digital Output Active Inactive 163 BV ReadCOV\_  $\begin{array}{c|c}\n\text{ReadCOV}\n\end{array}$  0 10208 Discrete PreHeat\_Enable Digital\_Output PreHeat Enable Digital Output Active Inactive 166 BV ReadCOV\_  $\begin{array}{c|c}\n\text{ReadCOV} \\
\hline\n\text{Nowrite} \\
\end{array}$  0 10211 Discrete Supply\_Fan\_1\_Start Stop\_Digital\_Output Supply Fan 1 Start Stop Digital Output Active Inactive 186 BV ReadCOV\_  $\begin{array}{c|c}\n\text{ReadCOV} \\
\hline\n\text{Nowrite} \\
\end{array}$  0 10231 Discrete BMS\_Offline\_Alarm. Active BMS Offline Alarm RMS Offline Alarm | Alarm | Normal | 313 | BV | ReadCOV\_<br>(0=Normal 1=Alarm) | Alarm | Normal | 313 | BV | NoWrite  $\begin{array}{c|c|c|c|c} \text{Neadv} & 0 & 10264 & \text{Discrete} \end{array}$ Cold\_Coil\_1\_ Temperature\_Sensor\_ Alarm.Active Cold Coil 1 Temperature Sensor Alarm (0=Normal 1=Alarm) Alarm Normal 387 BV ReadCOV\_  $\begin{array}{c|c}\n\text{ReadCOV} \\
\hline\n\text{Nowrite} \\
\end{array}$  0 10338 Discrete Comp\_Maintenance\_ Alarm.Active Comp Maintenance Alarm omp Maintenance Alarm | Alarm | Normal | 411 | BV | ReadCOV<br>(0=Normal 1=Alarm) | Alarm | Normal | 411 | BV | NoWrite eadCOV - 0 10362 Discrete Exhaust\_Fan\_1\_Alarm. Active Exhaust Fan 1 Alarm Exhaust Fan 1 Alarm | Alarm | Normal | 423 | BV | ReadCOV<br>(0=Normal 1=Alarm) | Alarm | Normal | 423 | BV | NoWrite eadCOV | 0 | 10373 | Discrete<br>NoWrite | 0 | 10373 | Discrete Expansion\_Board\_1\_ Alarm.Active Expansion Board 1 Alarm | Alarm | Normal | 434 | BV | ReadCOV\_<br>(0=Normal 1=Alarm) | Alarm | Normal | 434 | BV | NoWrite eadCOV | 0 | 10384 | Discrete<br>NoWrite | 0 | 10384 | Discrete Expansion\_Board\_2\_ Alarm.Active Expansion Board 2 Alarm pansion Board 2 Alarm | Alarm | Normal | 435 | BV | ReadCOV<br>(0=Normal 1=Alarm) | Alarm | Normal | 435 | BV | NoWrite 0 | 10385 | Discrete Expansion\_Board\_3\_ Alarm.Active Expansion Board 3 Alarm (0=Normal 1=Alarm) Alarm Normal 436 BV ReadCOV\_  $\begin{array}{c|c|c|c|c} \text{ReadCOV} & 0 & 10386 & \text{Discrete} \end{array}$ Internal\_Board\_Temp\_ Alarm.Active Internal Board Temp Alarm (0=Normal 1=Alarm) Alarm Normal 498 BV ReadCOV\_  $\begin{array}{c|c}\n\text{ReadCOV} \\
\hline\n\text{Nowrite} \\
\end{array}$  0 10448 Discrete Multi\_Channel\_Conf\_ Alarm.Active Multi Channel Conf Alarm (0=Normal 1=Alarm) Alarm Normal 503 BV ReadCOV\_  $\begin{array}{c|c|c|c} \text{ReadCOV} & 0 & 10453 & \text{Discrete} \end{array}$ Outside\_Air\_ Temperature\_Sensor\_ Alarm.Active Outside Air Temperature Sensor Alarm (0=Normal 1=Alarm) Alarm Normal 507 BV ReadCOV\_ eadCOV | 0 | 10457 | Discrete Outside\_Filter\_Alarm. Active Outside Filter Alarm Outside Filter Alarm | Alarm | Normal | 508 | BV | ReadCOV\_<br>(0=Normal 1=Alarm) | Alarm | Normal | 508 | BV | NoWrite  $\begin{array}{c|c}\n\text{ReadCOV} \\
\hline\n\text{Nowrite} \\
\end{array}$  0 10458 Discrete Outside\_RH\_Sensor\_ Alarm.Active Outside RH Sensor Alarm (0=Normal 1=Alarm) Alarm Normal 509 BV ReadCOV\_ ReadCOV<sub>-</sub> 0 10459 Discrete Space\_CO2\_1 Analog\_Input\_Alarm. **Active** Space CO2 1 Analog Input Space CO2 1 Analog Input | Alarm | Normal | 535 | BV | ReadCOV\_<br>Alarm (0=Normal 1=Alarm) | Alarm | Normal | 535 | BV | NoWrite  $N$ o 10485 Discrete<br>NoWrite 0 10485 Discrete Space\_High\_Static\_ Alarm.Active Space High Static Alarm (0=Normal 1=Alarm) Alarm Normal 537 BV ReadCOV\_ eaucov<sup>-</sup> 0 10487 Discrete<br>NoWrite 0 10487 Space\_RH\_Sensor\_ Alarm.Active Space RH Sensor Alarm ipace RH Sensor Alarm | Alarm | Normal | 538 | BV | ReadCOV<br>(0=Normal 1=Alarm) | Alarm | Normal | 538 | BV | NoWrite  $\begin{array}{c|c|c|c|c} \text{NeadUUV} & 0 & 10488 & \text{Discrete} \end{array}$ Space\_Setpoint\_ Slider\_Alarm.Active Space Setpoint Slider Alarm (0=Normal 1=Alarm) Alarm Normal 539 BV ReadCOV\_ ReadCOV<sub>-</sub> 0 10489 Discrete Space\_Static\_ Pressure\_Analog Input\_Alarm.Active Space Static Pressure Analog Input Alarm (0=Normal 1=Alarm) Alarm Normal 540 BV ReadCOV\_  $\begin{array}{c|c}\n\text{ReadCOV}_{-} & 0 & 10490\n\end{array}$  Discrete Space\_Temperature Sensor\_Alarm.Active Space Temperature Sensor | Alarm | Normal | 541 | BV | ReadCOV\_<br>Alarm (0=Normal 1=Alarm) | Alarm | Normal | 541 | BV | NoWrite NoWrite 0 10491 Discrete Shutdown\_Input\_ Alarm.Active Shutdown Input Alarm<br>(0=Normal 1=Alarm) Shutdown Input Alarm | Alarm | Normal | 546 | BV | ReadCOV\_<br>(0=Normal 1=Alarm) | Alarm | Normal | 546 | BV | NoWrite ReadCOV<sub>-</sub> 0 10496 Discrete Supply\_Air\_Temp\_ Low\_Limit.Active Supply Air Temp Low Limit Supply Air Temp Low Limit | Alarm | Normal | 551 | BV | ReadCOV<br>Alarm (0=Normal 1=Alarm) | Alarm | Normal | 551 | BV | NoWrite  $N$ o 10501 Discrete<br>NoWrite 0 10501 Discrete **Appendix: Points List** VARIABLE DESCRIPTION ACTIVE **TEXT** INACTIVE **TEXT** BACNET **MODBUS OBJECT INSTANCE** OBJECT<br>TYPE BJECT | ACCESS | HYST | INDEX | REGISTER<br>TYPE | ACCESS | HYST | INDEX | TYPE Register | Size<br>Type | Size

# **Appendix: Points List**

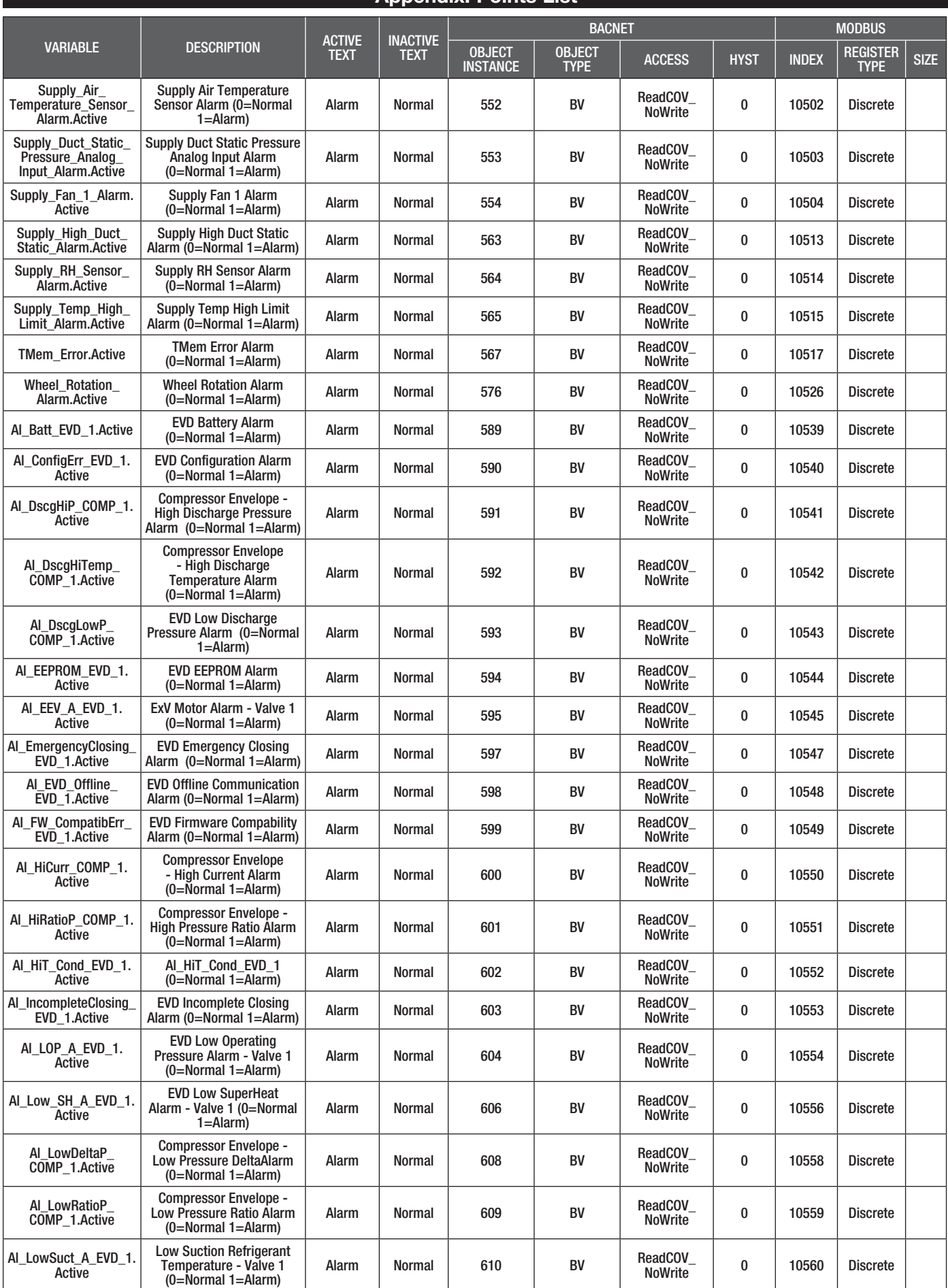

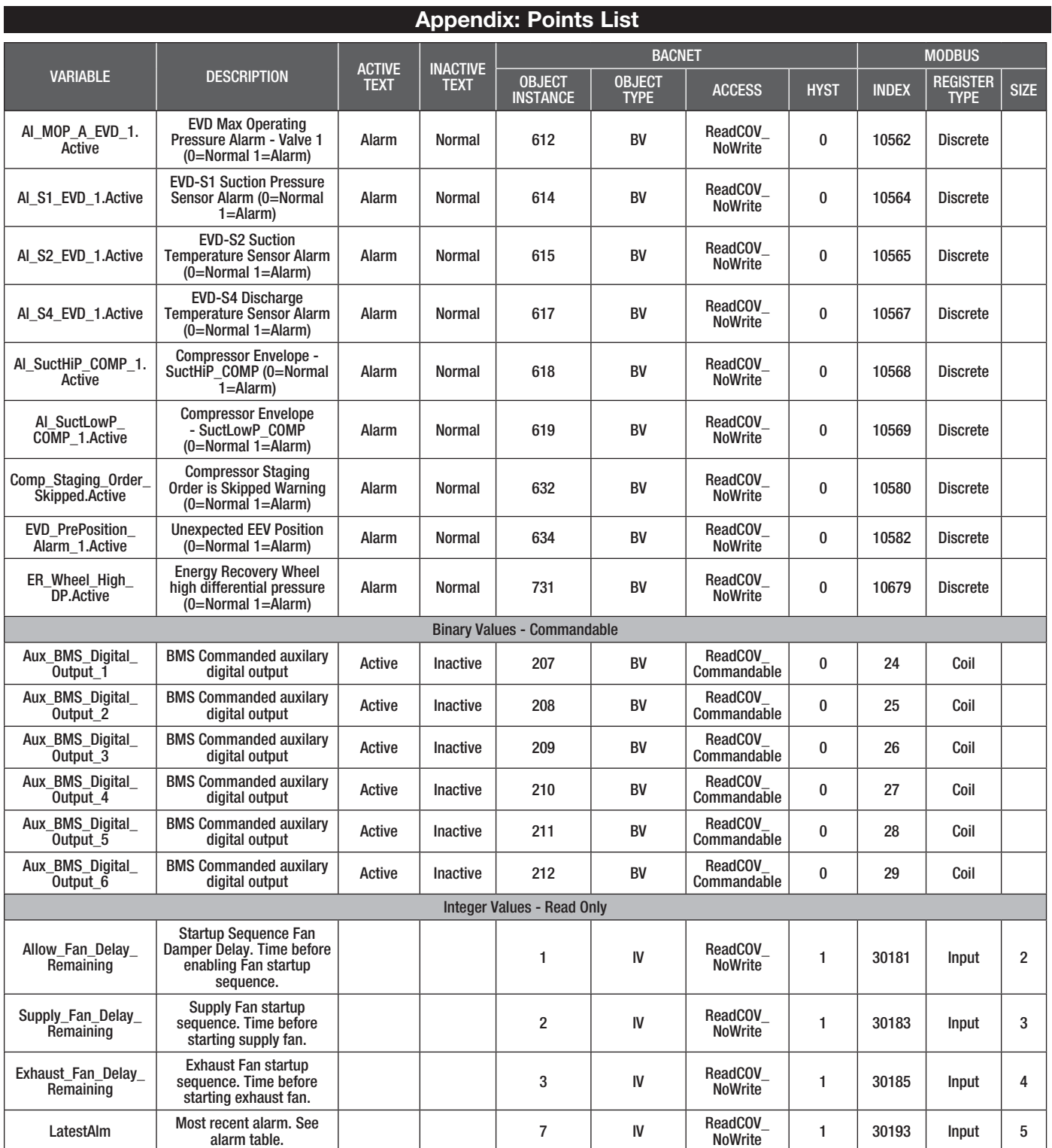

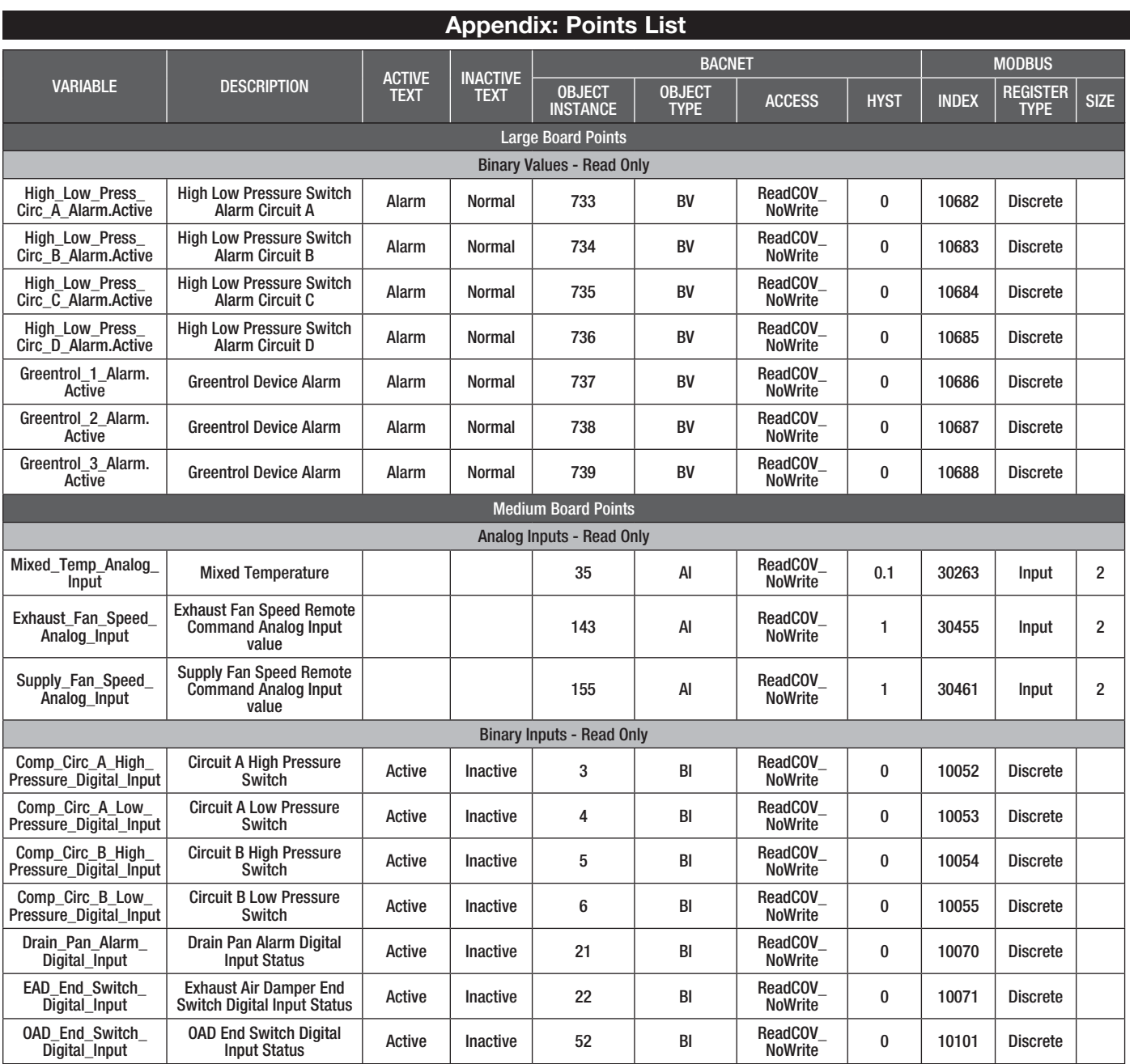

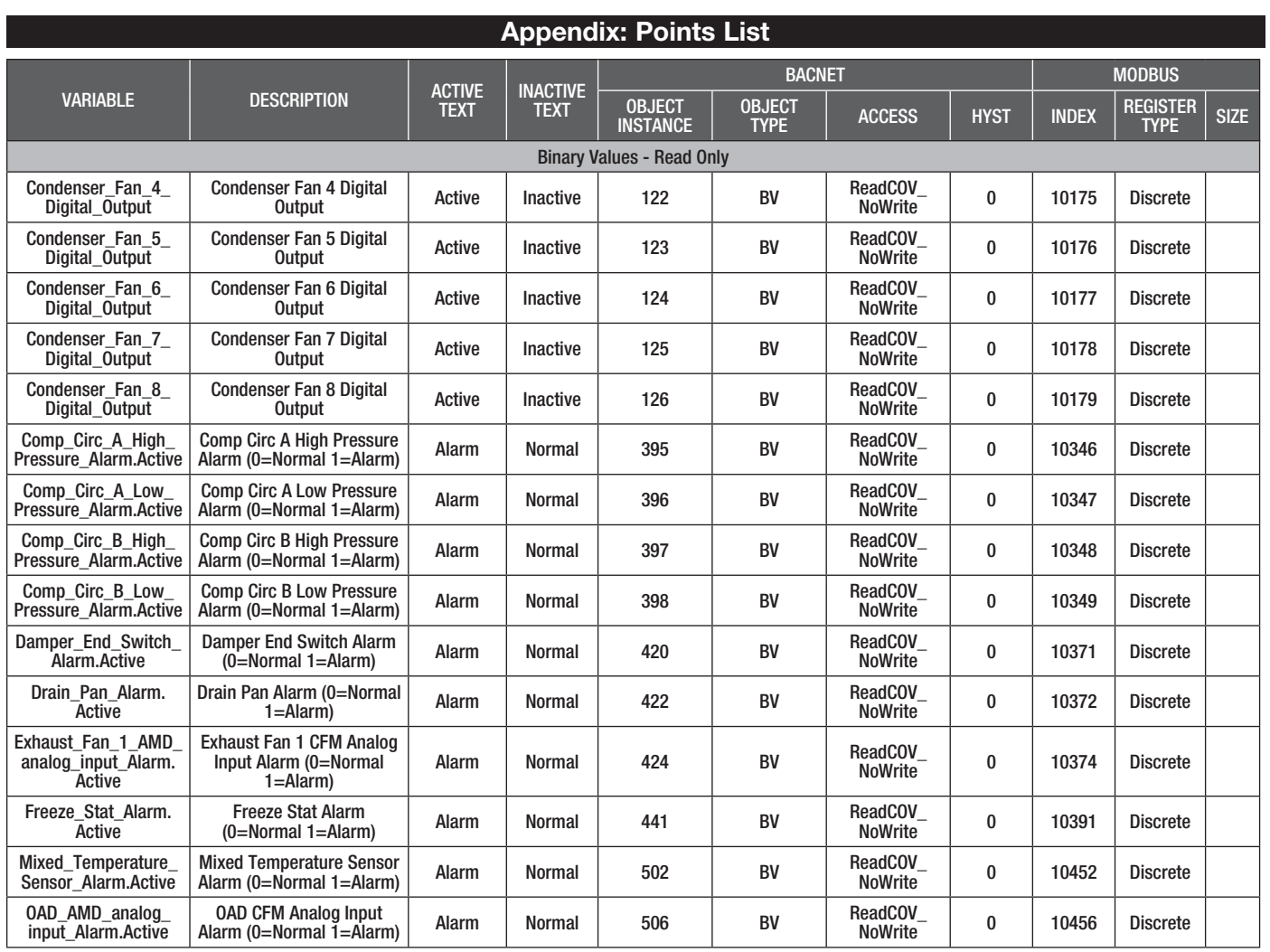

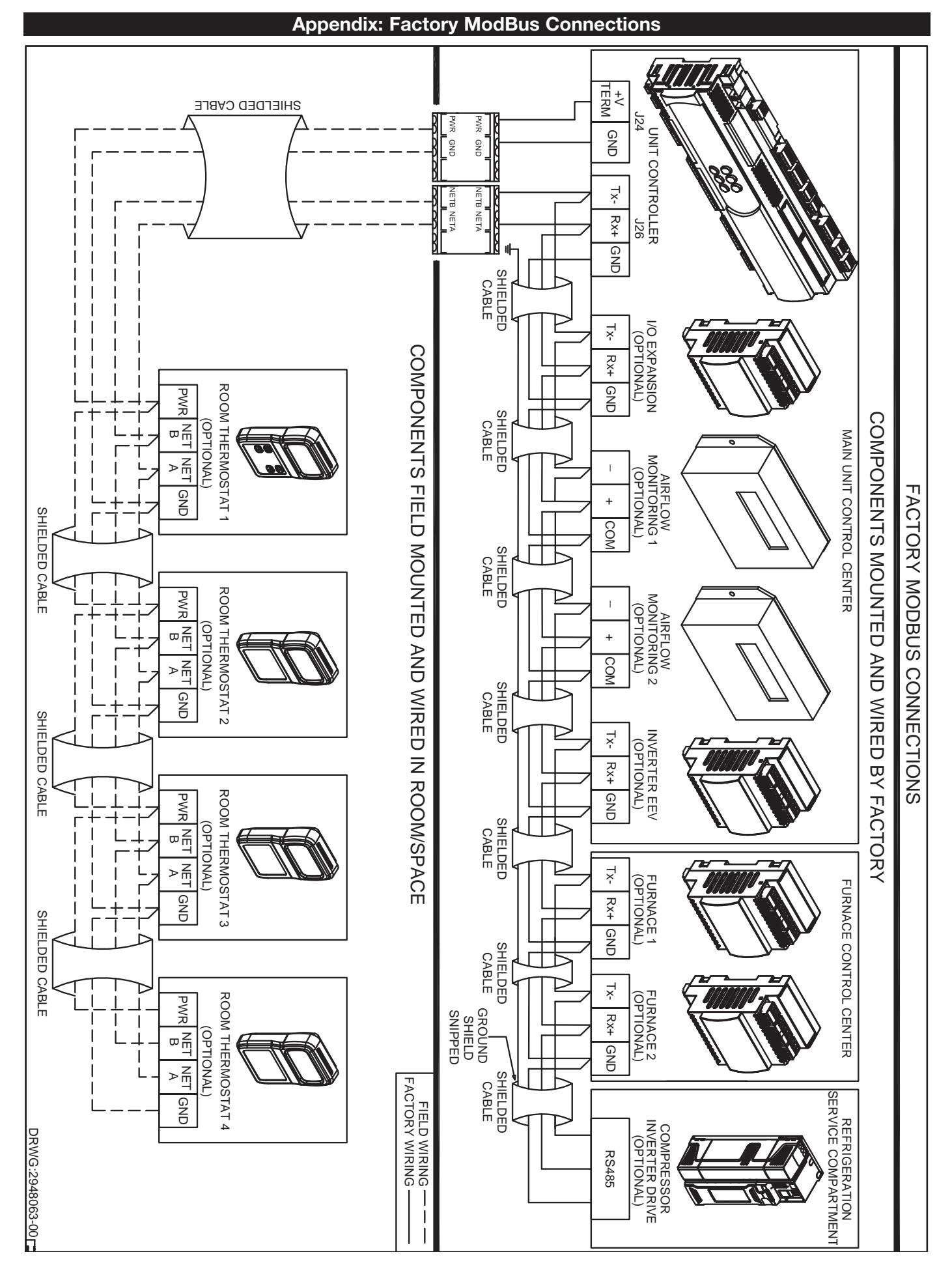

# Maintenance Log

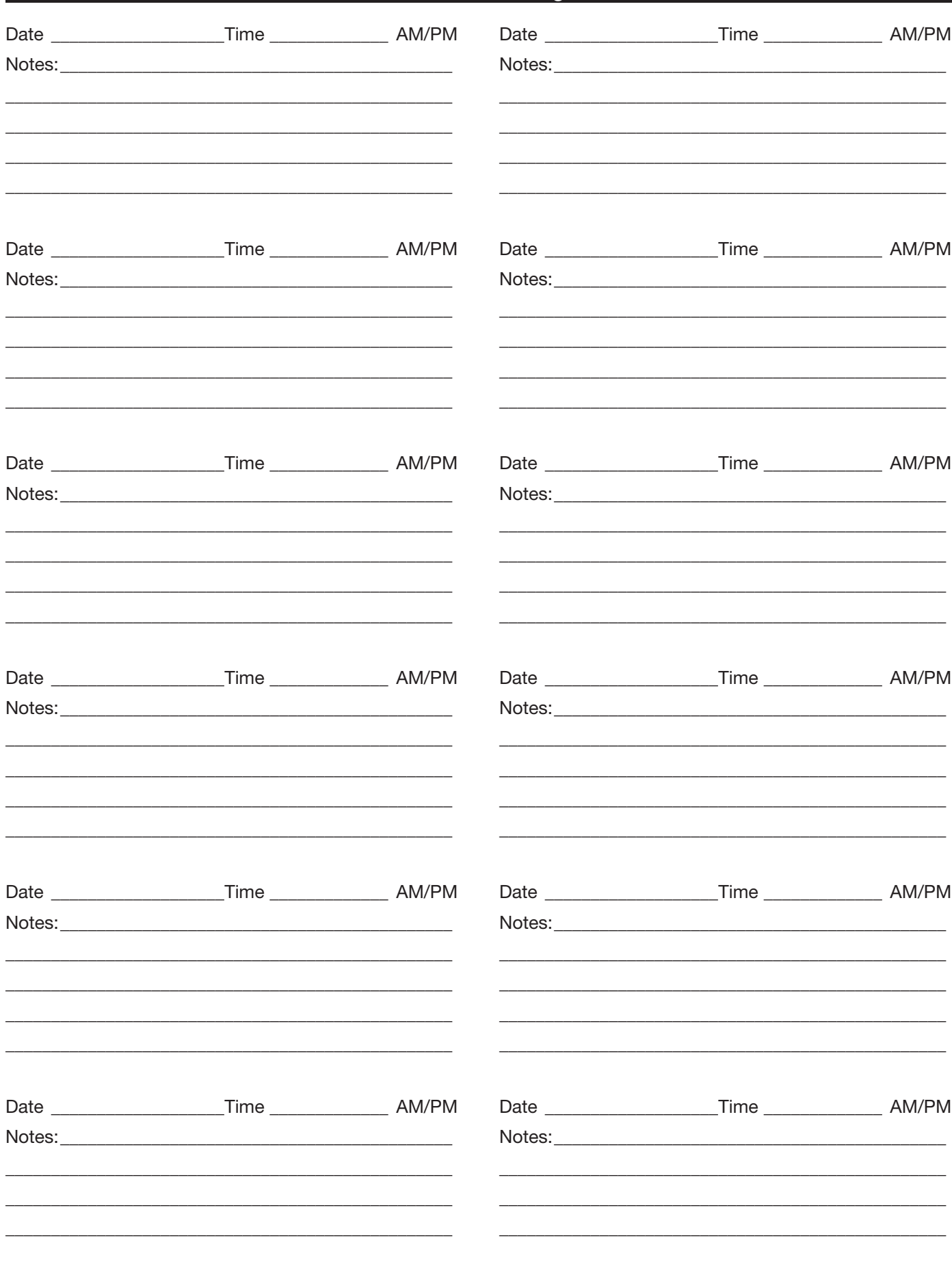

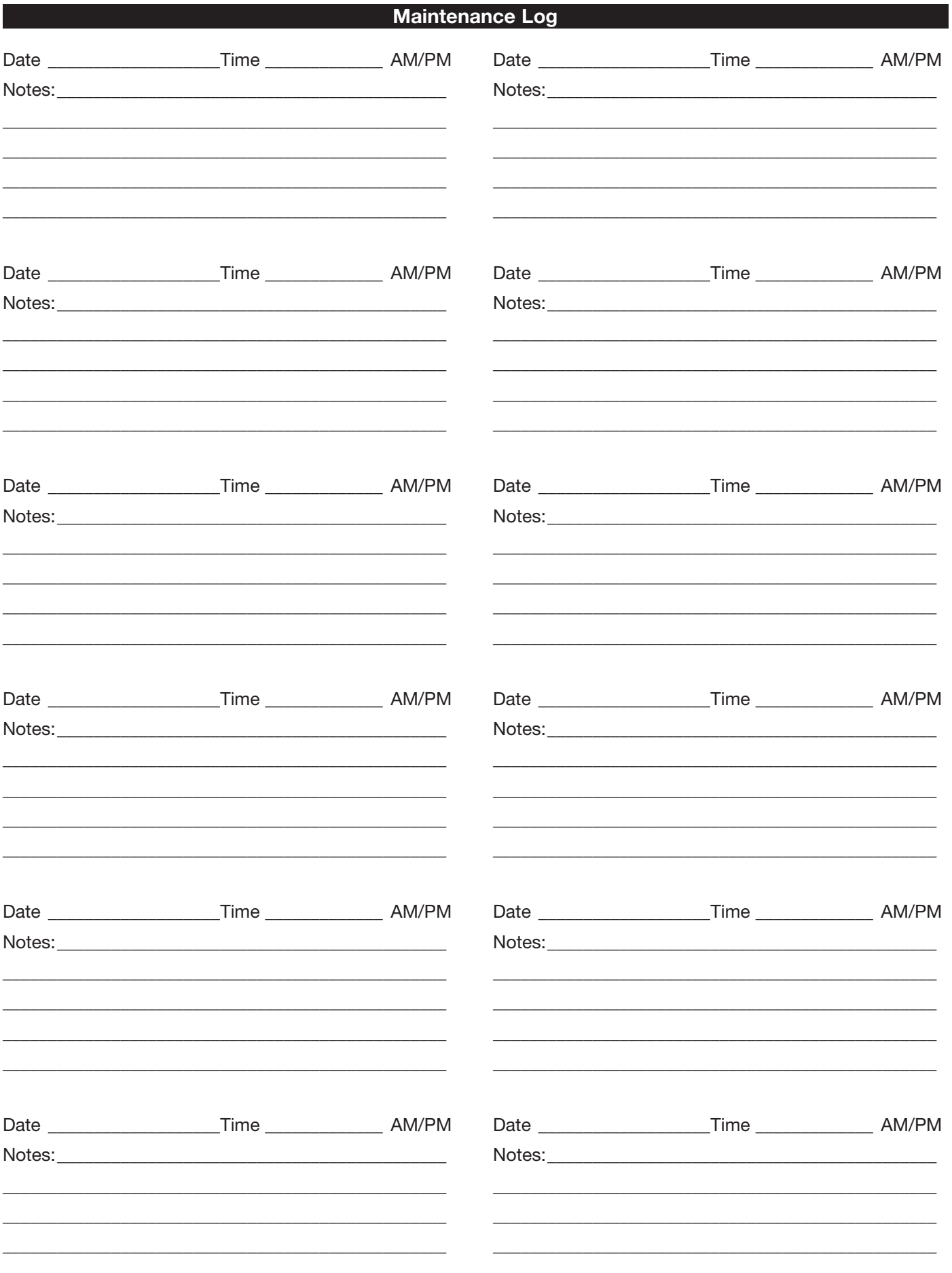

# **Our Commitment**

As a result of our commitment to continuous improvement, Greenheck reserves the right to change specifications without notice.

Specific Greenheck product warranties are located on greenheck.com within the product area tabs and in the Library under Warranties.

AMCA Publication 410-96, Safety Practices for Users and Installers of Industrial and Commercial Fans, provides additional safety information. This publication can be obtained from AMCA International, Inc. at www.amca.org.

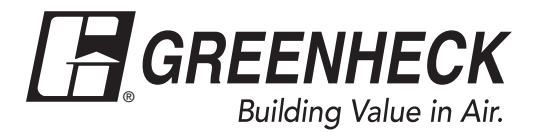

Phone: 715.359.6171 • Fax: 715.355.2399 • Parts: 800.355.5354 • E-mail: gfcinfo@greenheck.com • Website: www.greenheck.com